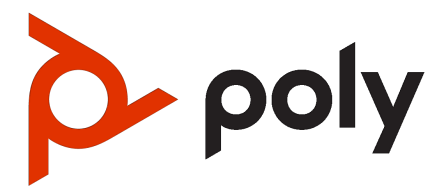

Poly Video Mode User Guide (G7500, Studio X Series, and Studio E70)

4.1.0 | August 2023 | 3725-86558-017A

#### **SUMMARY**

This guide provides the end-user with task-based user information for the featured product.

# **Table of contents**

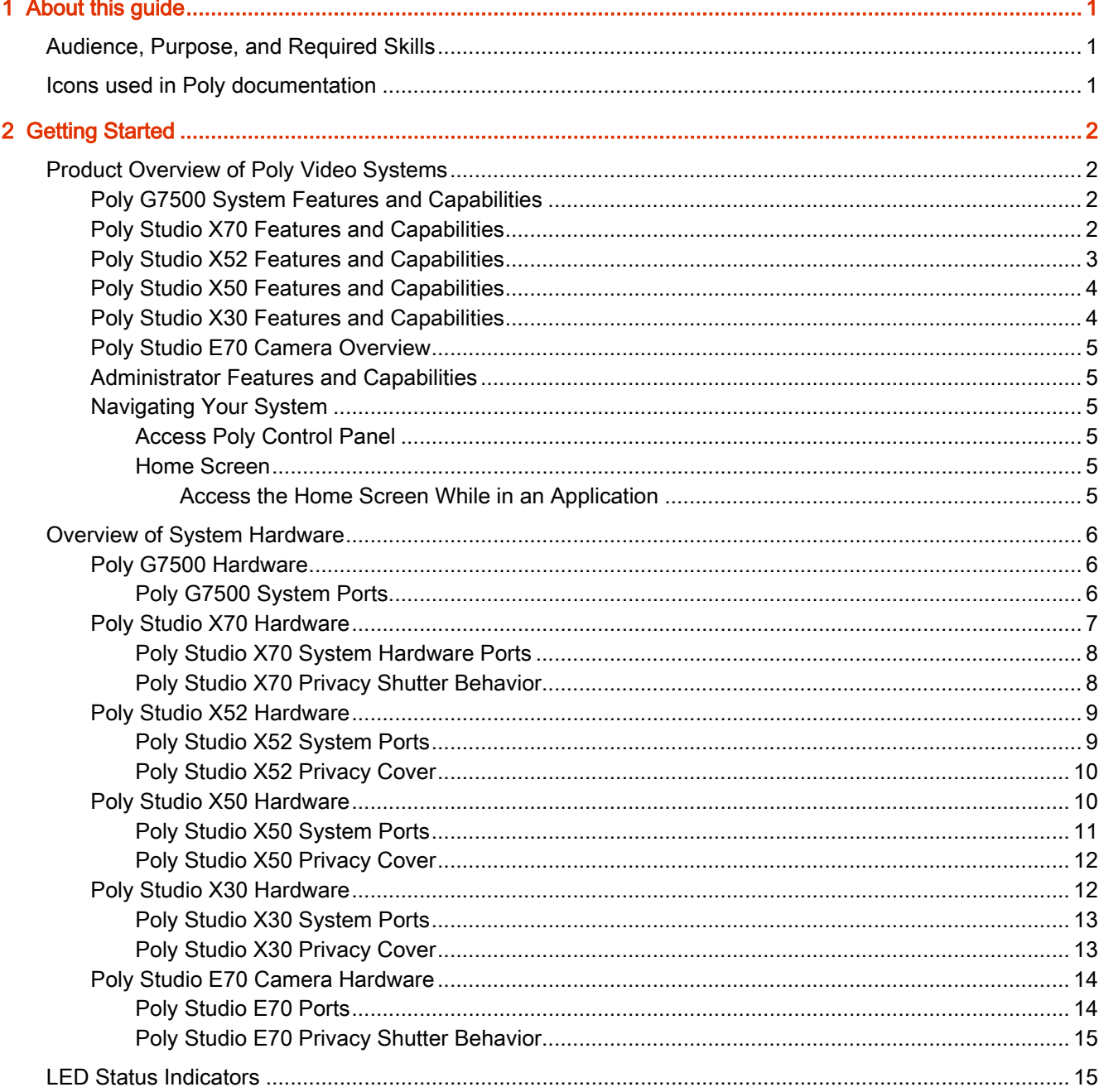

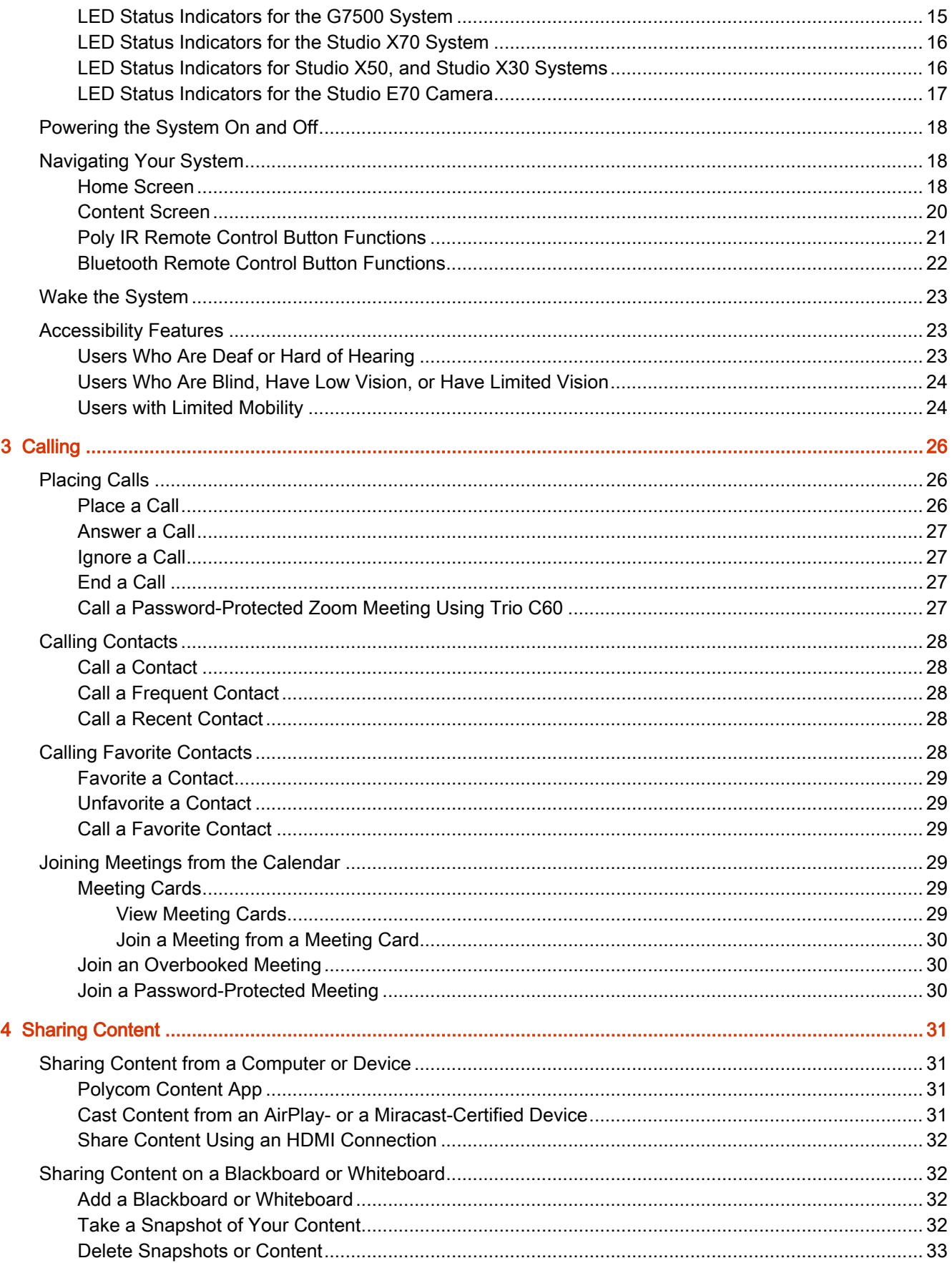

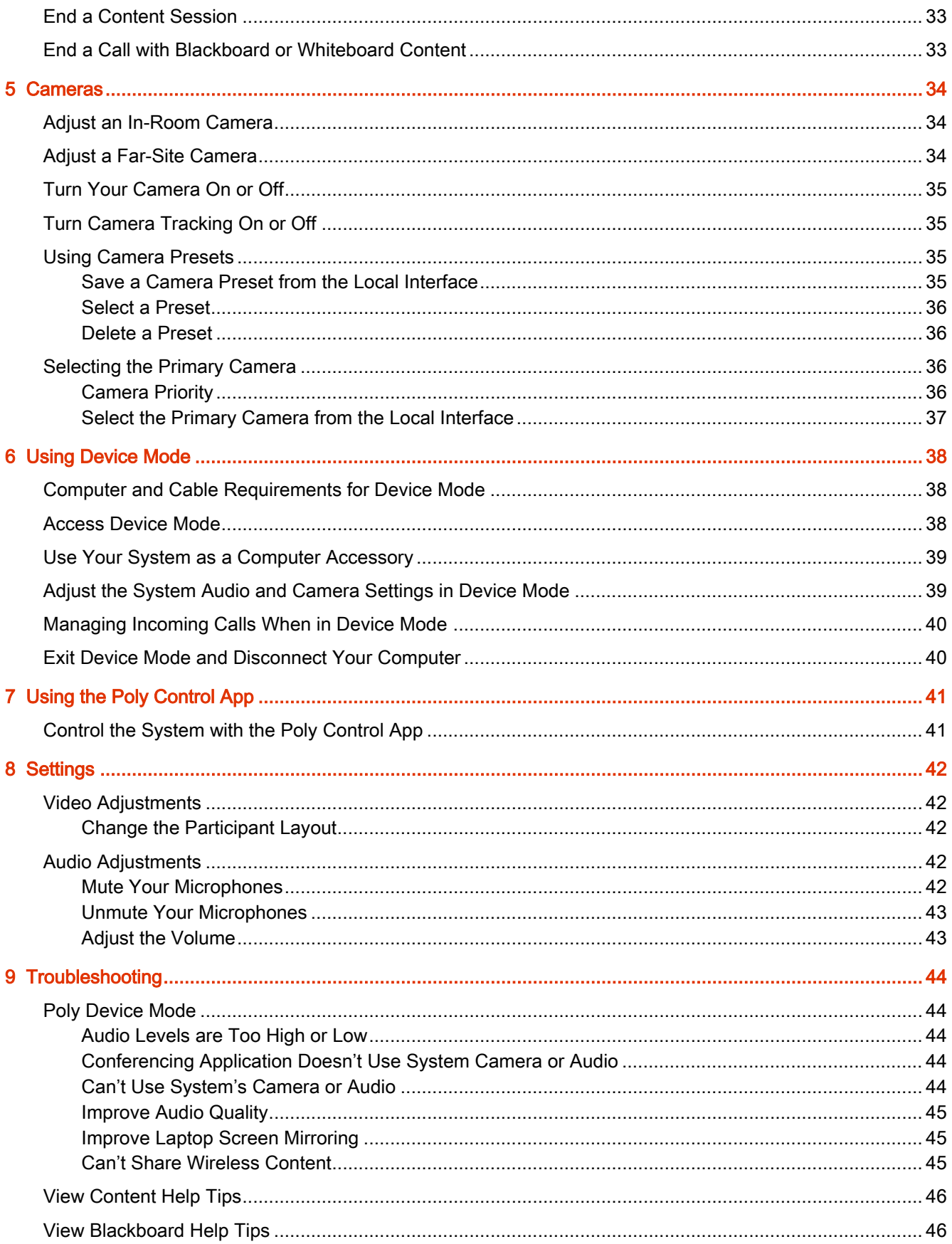

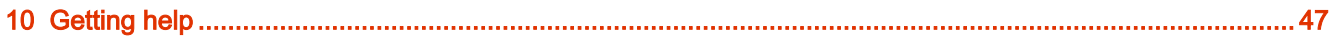

# <span id="page-5-0"></span>1 About this guide

This section provides clarifying information about this guide.

## Audience, Purpose, and Required Skills

This guide is intended for beginning users, as well as intermediate and advanced users who want to learn how to use the features available with G7500 and Studio X series.

Be sure to familiarize yourself with basic XML and parameter list conventions to successfully change configurations.

## Icons used in Poly documentation

This section describes the icons used in Poly Documentation and what they mean.

- M WARNING! Indicates a hazardous situation that, if not avoided, could result in serious injury or death.
- △ CAUTION: Indicates a hazardous situation that, if not avoided, could result in minor or moderate injury.
- **IMPORTANT:** Indicates information considered important but not hazard-related (for example, messages related to property damage). Warns the user that failure to follow a procedure exactly as described could result in loss of data or in damage to hardware or software. Also contains essential information to explain a concept or to complete a task.
- **NOTE:** Contains additional information to emphasize or supplement important points of the main text.
- $\frac{1}{2}$ : TIP: Provides helpful hints for completing a task.

# <span id="page-6-0"></span>2 Getting Started

Before you use your system, familiarize yourself with its features and local interface.

NOTE: While you can control the system using a Poly TC8 or TC10 controller, all tasks in this guide apply to systems using the Bluetooth or IR remote control or a touch-sensitive monitor. For [information on using your system with an attached TC8 device, see the](https://www.poly.com/us/en/support/products/video-conferencing/group-solutions/tc10) [Poly TC8 User Guide](https://www.poly.com/us/en/support/products/video-conferencing/group-solutions/tc8) [or Poly](https://www.poly.com/us/en/support/products/video-conferencing/group-solutions/tc10)  TC10 User Guide.

## Product Overview of Poly Video Systems

Poly G7500, Studio X70, Studio X52, Studio X50, and Studio X30 systems in Poly Video Mode support Poly video conferencing and content sharing features.

### Poly G7500 System Features and Capabilities

G7500 systems support the following features:

- Peripheral cameras and microphones make the system scalable for medium rooms and up to large integrated rooms
- Placing and joining video calls
- Sharing wireless and wired content
- Camera tracking technology that can automatically zoom in on the person talking or frame the group of people in the room (depending on the paired camera and system configuration)
- Poly NoiseBlockAI, which eliminates background and extraneous sound during calls in common working environments
- Polycom Acoustic Fence technology, which enables video conferencing in open workspaces by capturing only the voices in a defined area
- HDMI: Single input and dual output
- Serial port connection
- Using a wired or wireless USB mouse as an input device

### Poly Studio X70 Features and Capabilities

#### Poly Studio X70 Features and Capabilities

Studio X70 systems support the following features:

- <span id="page-7-0"></span>All-in-one collaboration system for medium-to-large rooms
- No need for a separate PC, laptop, or codec to run video-conferencing software
- Placing and joining video calls
- Sharing wireless and wired content
- Dual built-in 4K cameras
- Camera tracking technology that automatically frames the group of people in the room
- Hi-fidelity, built-in stereo microphones that pick up sound within 7.62 m (25 ft) and use spatial audio for life-like presence and clarity
- Poly NoiseBlockAI, which eliminates background and extraneous sound during calls in common working environments
- HDMI: Single input and dual output
- Using a wired or wireless USB mouse as an input device

#### Poly Studio X70 Mounting Orientation

You can mount the Studio X70 above or below a display. The Studio X70 doesn't support inverted mounting. For information on mounting the Studio X70, see the Studio X70 setup sheet.

### Poly Studio X52 Features and Capabilities

Studio X52 systems support the following features:

- All-in-one collaboration system for huddle rooms and small-to-medium rooms
- No need for a separate PC, laptop, or codec to run video-conferencing software
- Placing and joining video calls
- Sharing wireless and wired content
- Sharp 4K, 20MP camera with 95-degree horizontal field of view
- Camera tracking technology that automatically frames the group of people in the room
- Hi-fidelity, built-in stereo microphones that pick up sound within 7.62 m (25 ft) and use spatial audio for life-like presence and clarity
- Poly NoiseBlockAI, which eliminates background and extraneous sound during calls in common working environments
- Dual stereo speakers
- HDMI: Single input and dual output
- Simple to set up, manage, and use with Poly Lens

#### Poly Studio X52 Mounting Orientation

You can mount the Studio X52 above or below a display. The Studio X52 doesn't support inverted mounting. For information on mounting the Studio X52, see the Poly Studio X52 Quick Start Guide.

### <span id="page-8-0"></span>Poly Studio X50 Features and Capabilities

Studio X50 systems support the following features:

- All-in-one collaboration system for huddle rooms and small-to-medium rooms
- No need for a separate PC, laptop, or codec to run video-conferencing software
- Placing and joining video calls
- Sharing wireless and wired content
- Built-in 4K camera with ultra-wide 120-degree field of view
- Camera tracking technology that automatically frames the group of people in the room
- Hi-fidelity, built-in stereo microphones that pick up sound within 7.62 m (25 ft) and use spatial audio for life-like presence and clarity
- Poly NoiseBlockAI, which eliminates background and extraneous sound during calls in common working environments
- Dual stereo speakers
- HDMI: Single input and dual output
- Using a wired or wireless USB mouse as an input device

#### Poly Studio X50 Mounting Orientation

You can mount the Studio X50 above or below a display. The Studio X50 doesn't support inverted mounting. For information on mounting the Studio X50, see the Studio X50 setup sheet.

### Poly Studio X30 Features and Capabilities

Studio X30 systems support the following features:

- All-in-one collaboration system for huddle rooms and small-to-medium rooms
- No need for a separate PC, laptop, or codec to run video-conferencing software
- Placing and joining video calls
- Sharing wireless and wired content
- Built-in 4K camera with ultra-wide 120-degree field of view
- Camera tracking technology that automatically frames the group of people in the room
- High-fidelity, built-in stereo microphones that pick up sound within 4.57 m (15 ft) and use spatial audio for life-like presence and clarity
- Poly NoiseBlockAI, which eliminates background and extraneous sound during calls in common working environments
- Single mono speaker
- HDMI: Single input and output
- Using a wired or wireless USB mouse as an input device

#### <span id="page-9-0"></span>Poly Studio X30 Mounting Orientation

You can mount the Studio X30 above or below a display. The Studio X30 supports inverted mounting. For information on mounting the Studio X30, see the Studio X30 setup sheet.

### Poly Studio E70 Camera Overview

Poly Studio E70 is a dual-camera solution supported on Poly G7500, Studio X70, Studio X52, and Studio X50 systems.

The Poly Studio E70 camera is a standalone USB 4K camera that with full tracking and framing capabilities. The Studio E70 camera provides coverage up to 7.6 m (25 ft).

Microphones in the Studio E70 camera provide accurate sound source location to support camera tracking.

### Administrator Features and Capabilities

The G7500 and Studio X Family systems provide features for administrators to deploy, manage, and access systems.

These systems provide the following features and capabilities:

- Remote access for managing standalone systems
- Provisioning with Poly Clariti Manager to support single system, small business, and large multisite enterprise deployments
- SNMP reporting and remote logging
- Industry-standard security techniques, including 802.1X authentication
- Polycom platform on-premises infrastructure and management solutions
- Standards-based video conferencing (SIP and H.323)
- Customizable home screen and monitor layouts

### Navigating Your System

The system has a control panel to help you navigate and understand important information on the state of your system.

#### Access Poly Control Panel

Use the Poly control panel to access additional functions of your system.

■ From the right border of your screen, swipe left.

#### Home Screen

Use the Home screen to access installed applications on your system by selecting their respective icons.

#### Access the Home Screen While in an Application

While using an application, you can return to the *Home* screen.

- <span id="page-10-0"></span>1. Do one of the following:
	- From the far right border of the screen, swipe left.
	- On your remote control, press **Menu**  $\equiv$  .
- 2. Select Home.

## Overview of System Hardware

The figures and tables in the following topics provide information about hardware features available on your system.

### Poly G7500 Hardware

The following figure displays the hardware features on the Poly G7500 system. The table lists each feature numbered in the figure.

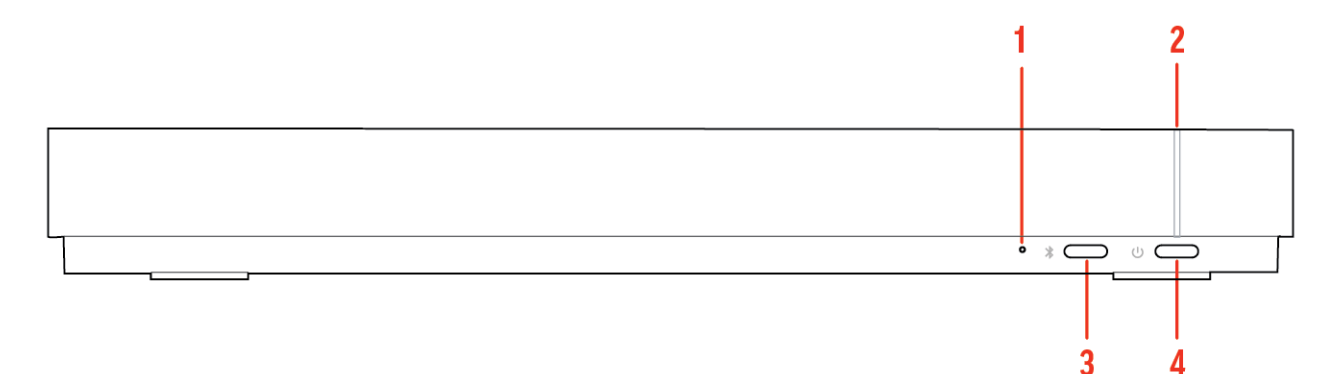

#### Table 2-1 Poly G7500 Feature Descriptions

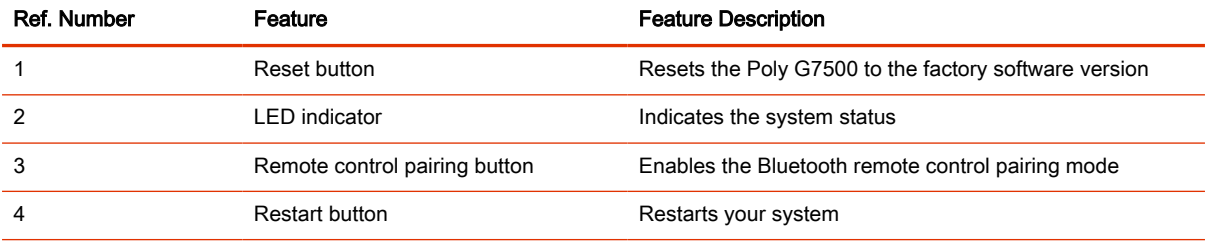

#### Poly G7500 System Ports

The following illustration and table explain the ports on the back panel of your G7500 system.

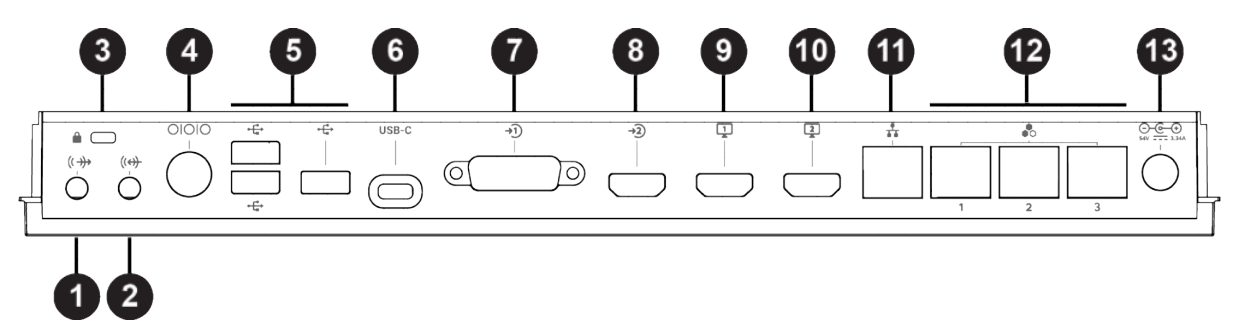

<span id="page-11-0"></span>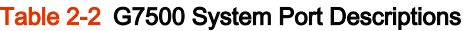

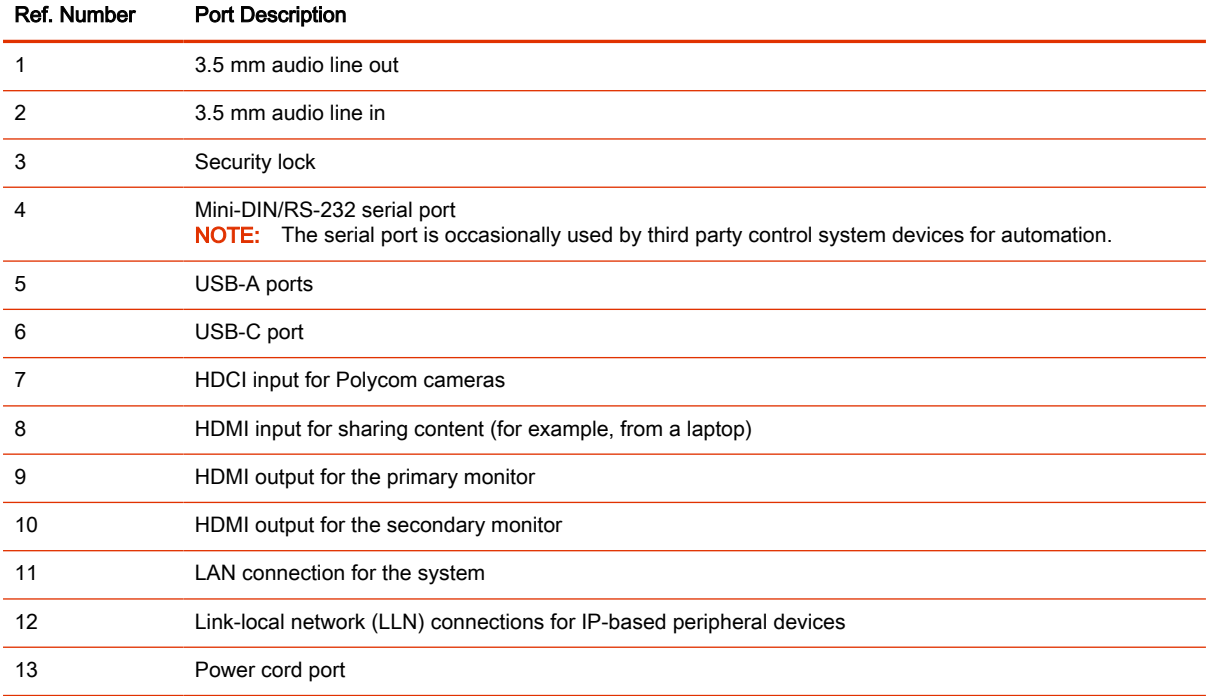

## Poly Studio X70 Hardware

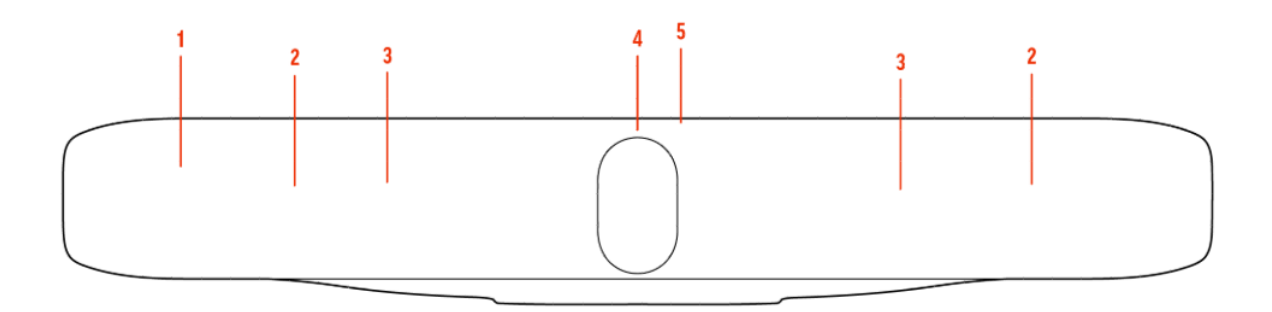

#### Table 2-3

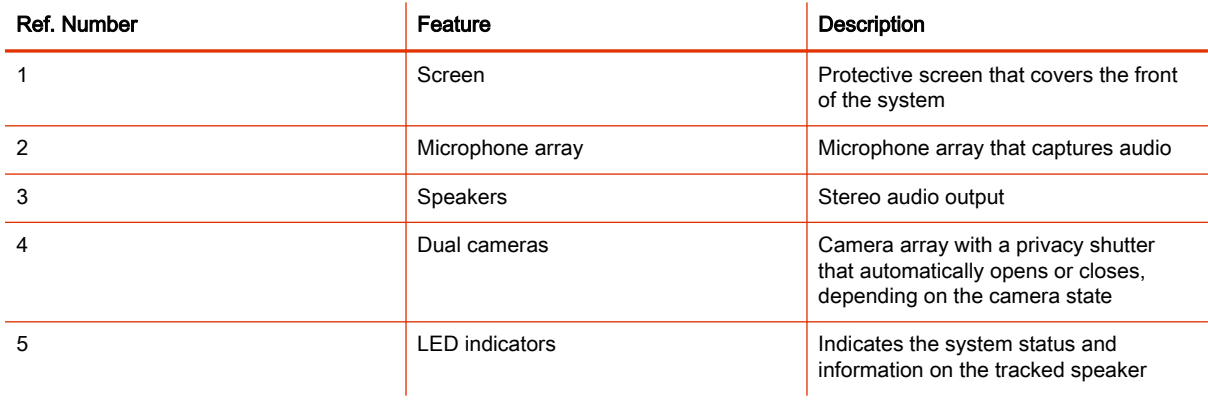

### <span id="page-12-0"></span>Poly Studio X70 System Hardware Ports

The following illustration and table explain the hardware ports on your Poly Studio X70 system.

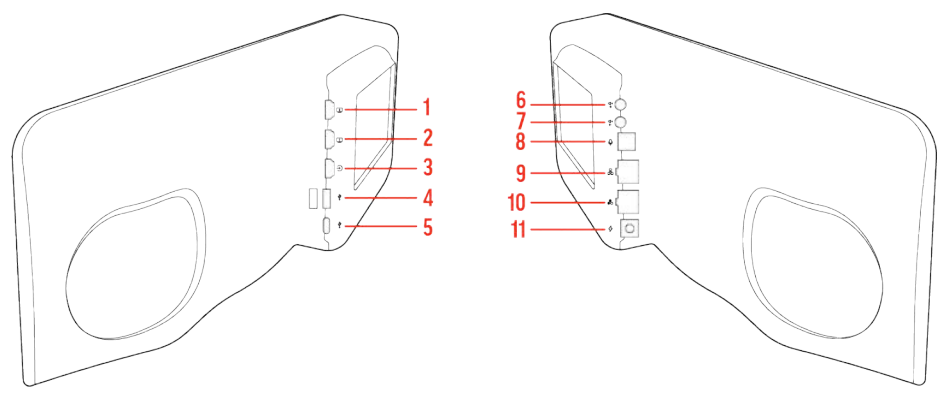

Table 2-4 Poly Studio X70 System Hardware Port Descriptions

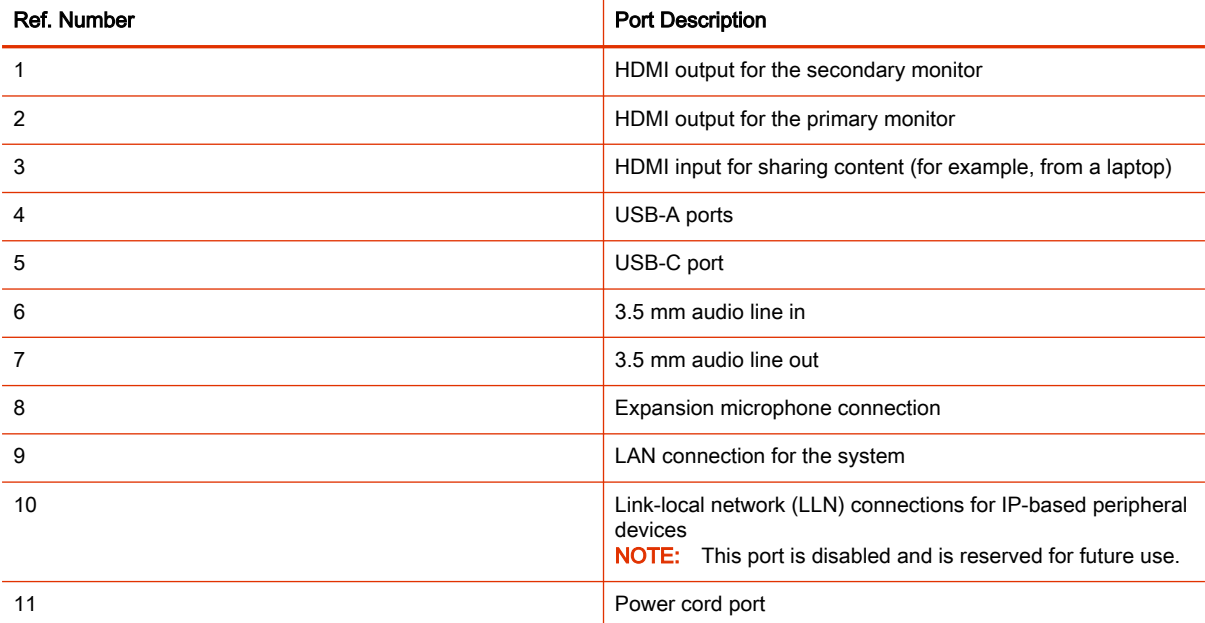

#### Poly Studio X70 Privacy Shutter Behavior

The privacy shutter automatically opens and closes depending on the state of the connected video system.

### Poly Studio X70 Privacy Shutter Behavior

NOTE: Shutter behavior may vary depending on the partner application.

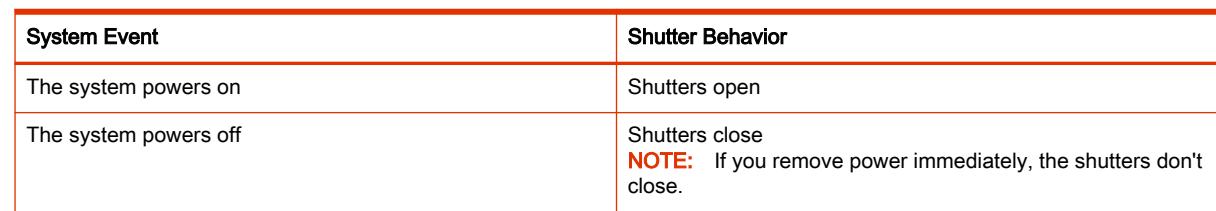

<span id="page-13-0"></span>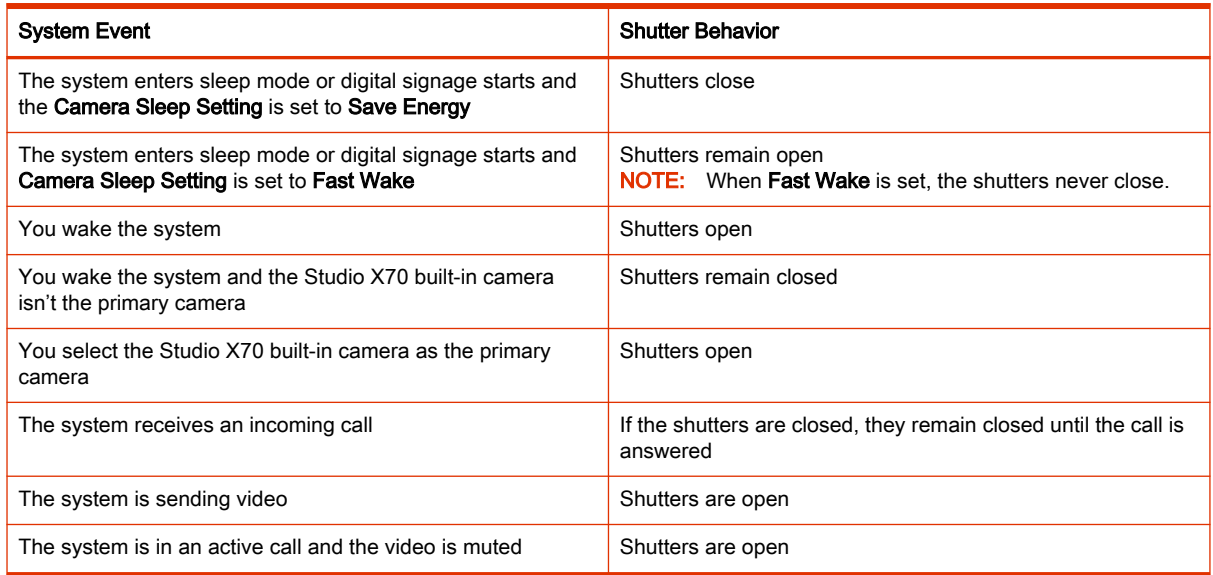

### Poly Studio X52 Hardware

The following figure displays the hardware features on the Poly Studio X52 system. The table lists each feature numbered in the figure.

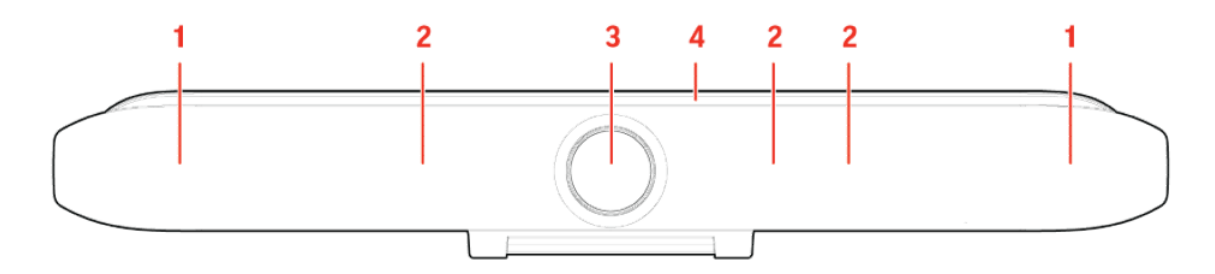

#### Table 2-5 Poly Studio X52 Feature Descriptions

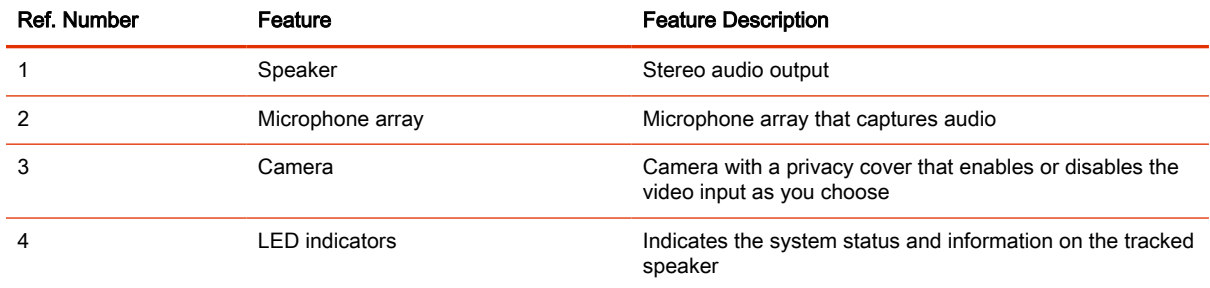

### Poly Studio X52 System Ports

The following illustration and table explain the ports on your Poly Studio X52 system.

<span id="page-14-0"></span>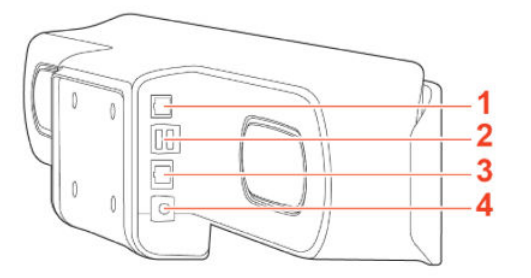

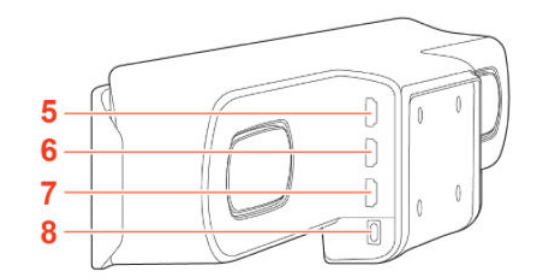

Table 2-6 Poly Studio X52 System Port Descriptions

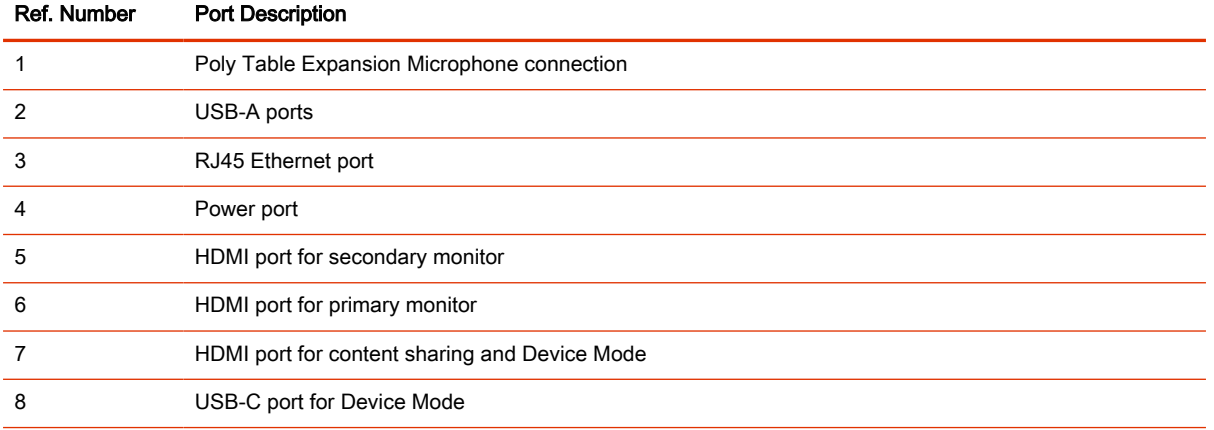

### Poly Studio X52 Privacy Cover

The Poly Studio X52 system provides a physical cover that you can place over the camera lens to protect your privacy.

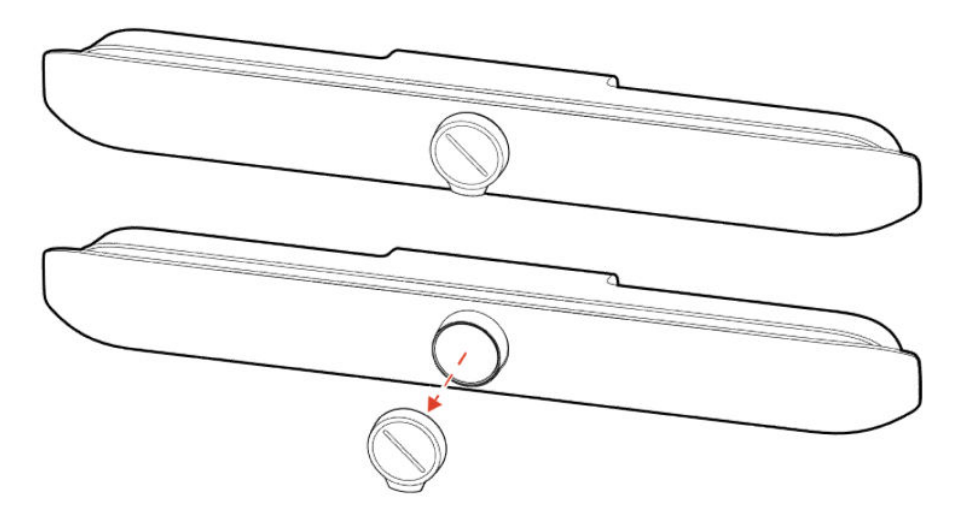

### Poly Studio X50 Hardware

The following figure displays the hardware features on the Poly Studio X50 system. The table lists each feature numbered in the figure.

<span id="page-15-0"></span>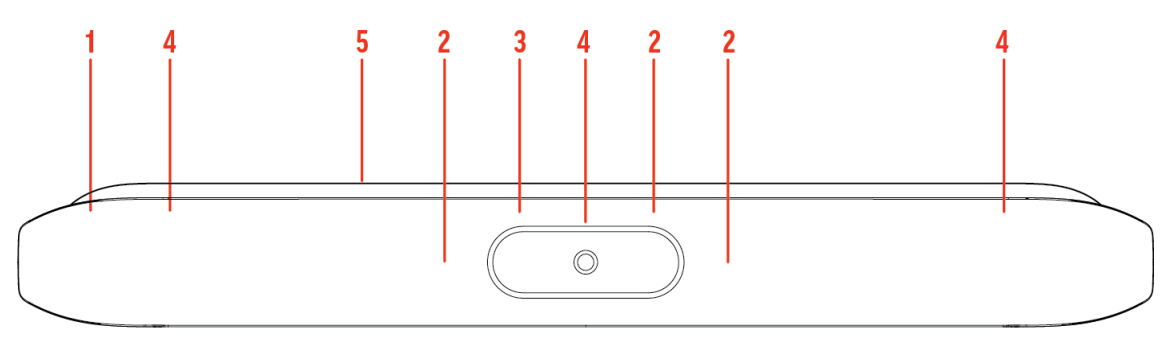

#### Table 2-7 Poly Studio X50 Feature Descriptions

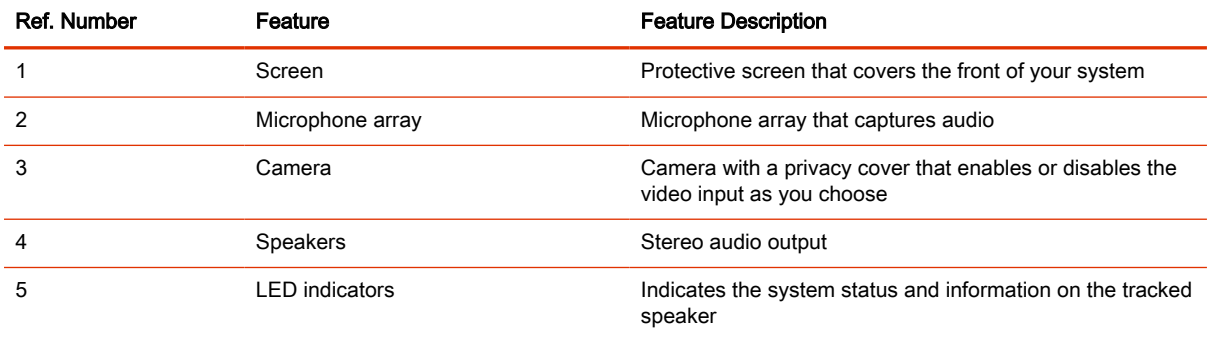

### Poly Studio X50 System Ports

The following illustration and table explain the ports on your Poly Studio X50 system.

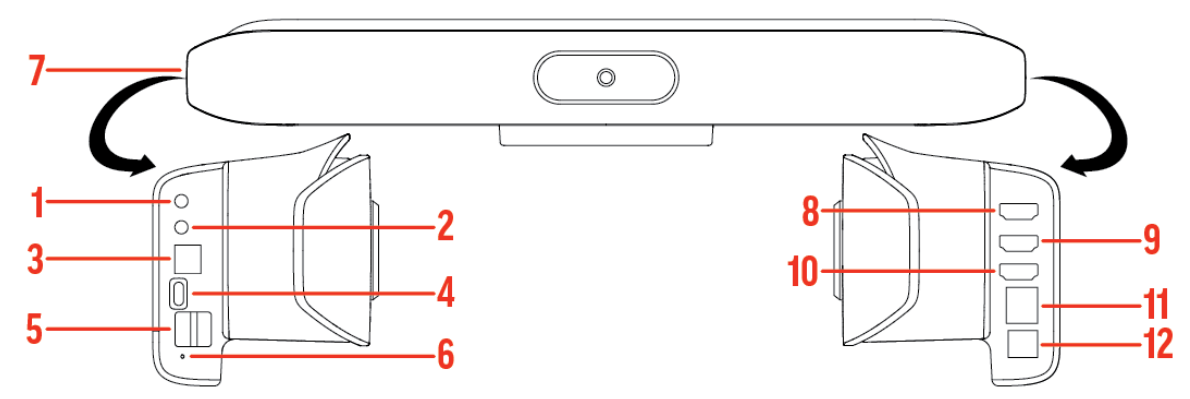

Table 2-8 Poly Studio X50 System Port Descriptions

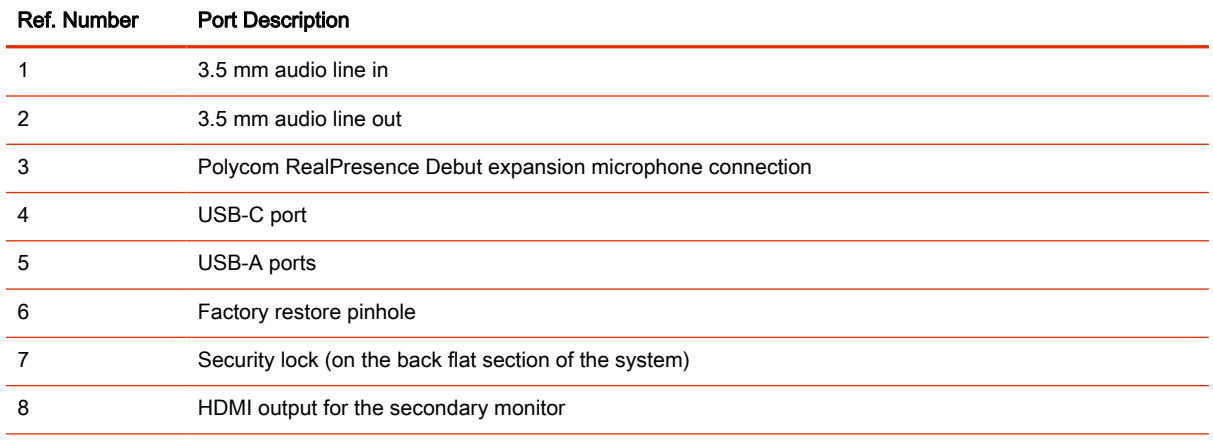

<span id="page-16-0"></span>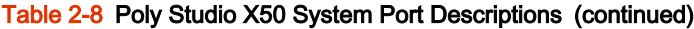

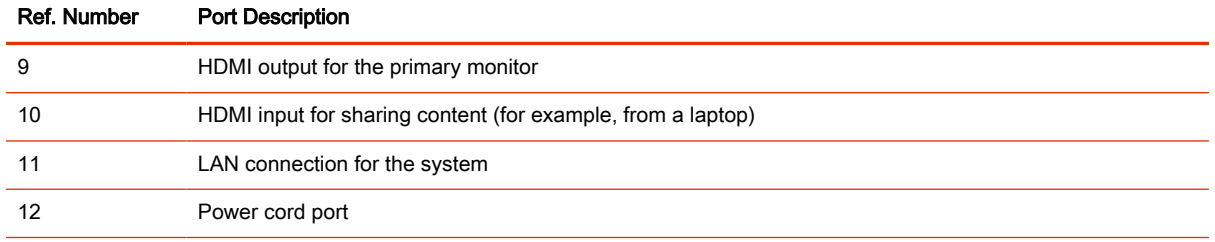

### Poly Studio X50 Privacy Cover

The Poly Studio X50 provides a physical cover that you can place over the camera lens to protect your privacy.

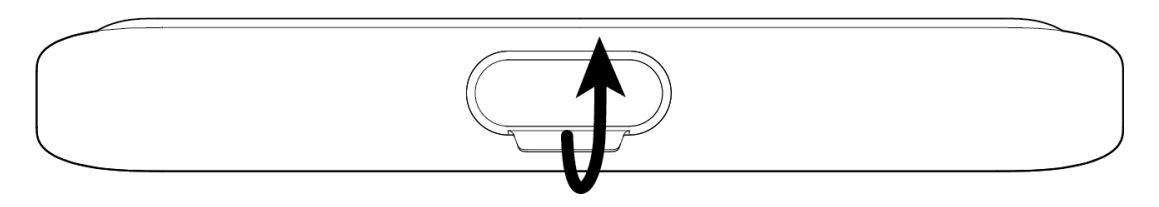

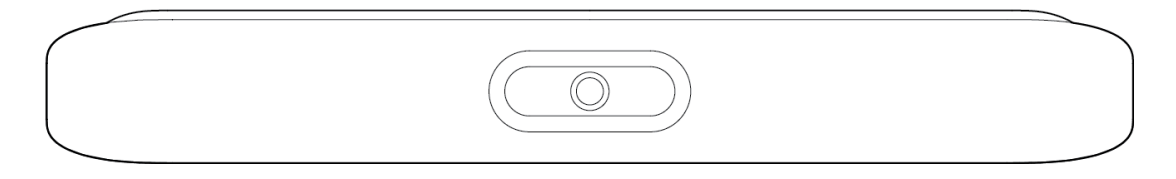

### Poly Studio X30 Hardware

The following figure displays the hardware features on the Poly Studio X30 system. The table lists each feature numbered in the figure.

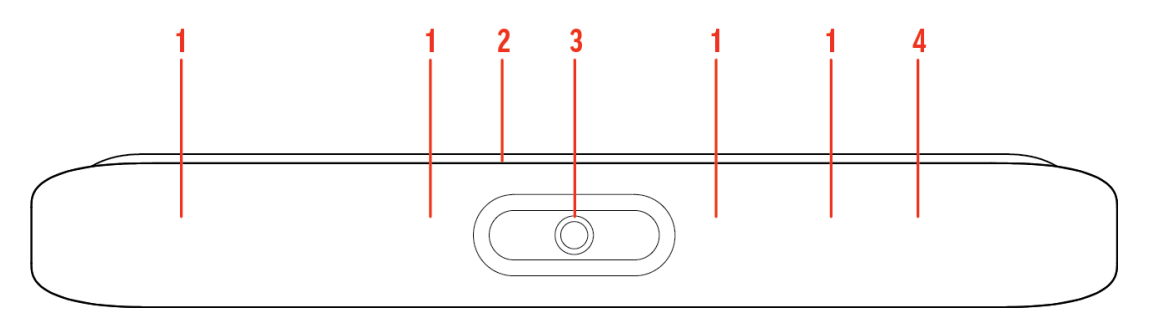

#### Table 2-9 Poly Studio X30 Feature Descriptions

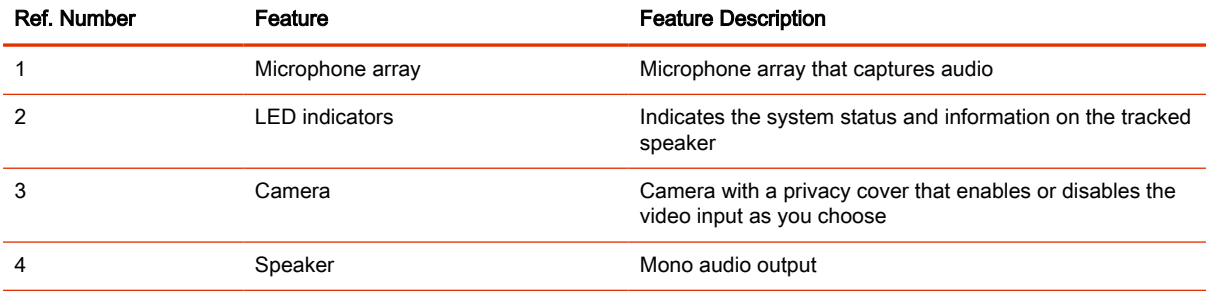

### <span id="page-17-0"></span>Poly Studio X30 System Ports

The following illustration and table explain the ports on your Poly Studio X30 system.

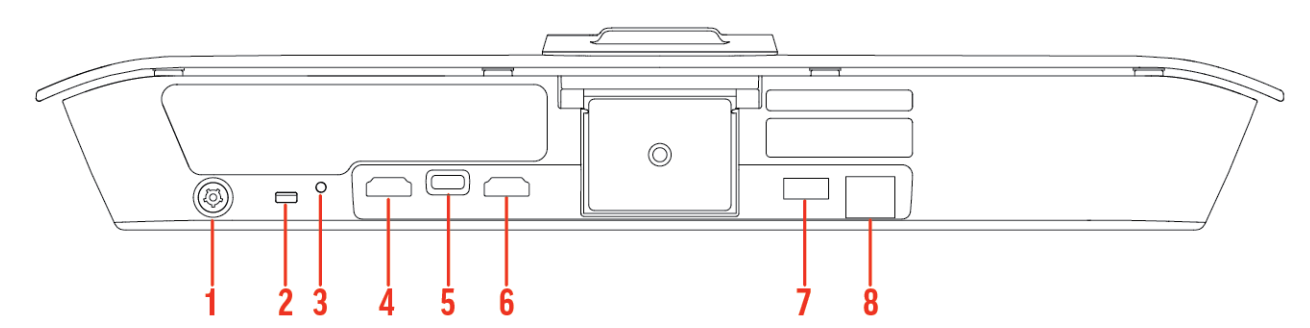

#### Table 2-10 Poly Studio X30 System Port Descriptions

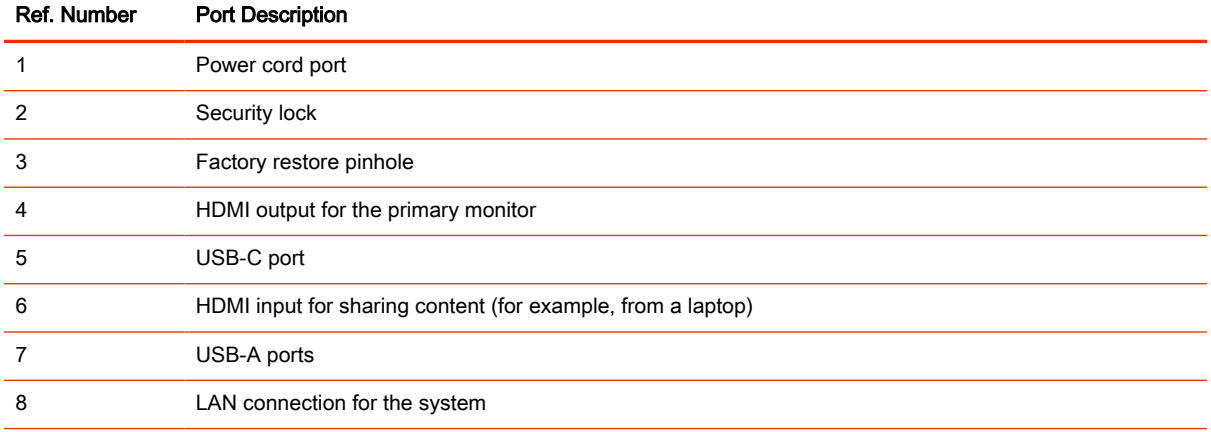

### Poly Studio X30 Privacy Cover

The Poly Studio X30 provides a physical cover that you can place over the camera lens to protect your privacy.

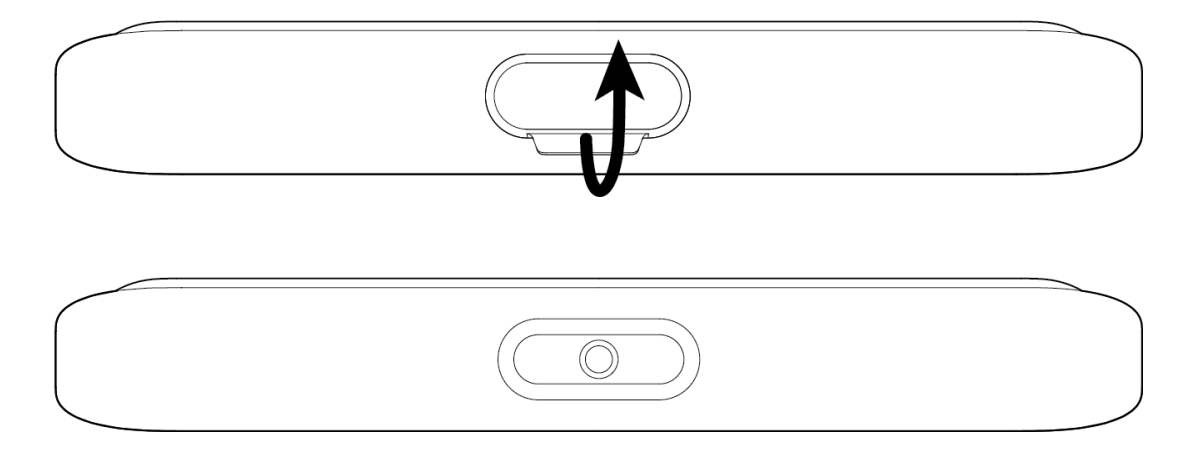

### <span id="page-18-0"></span>Poly Studio E70 Camera Hardware

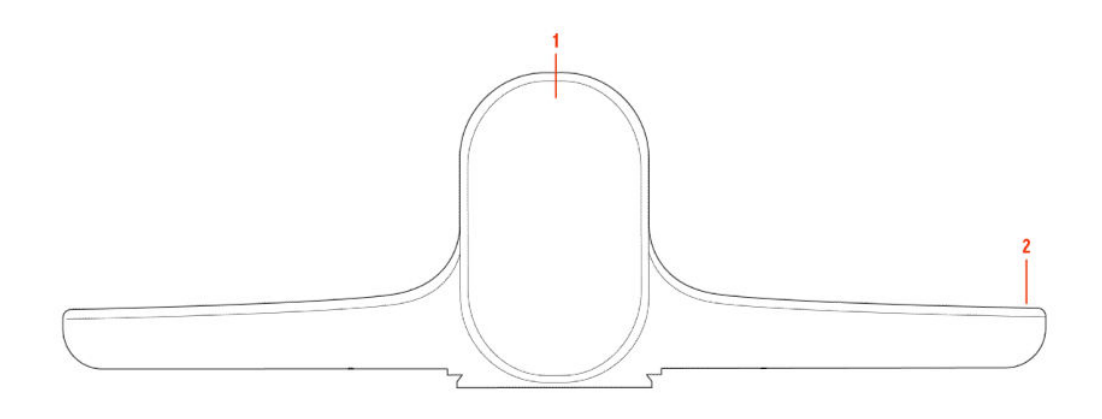

#### Table 2-11 Poly Studio E70 Feature Descriptions

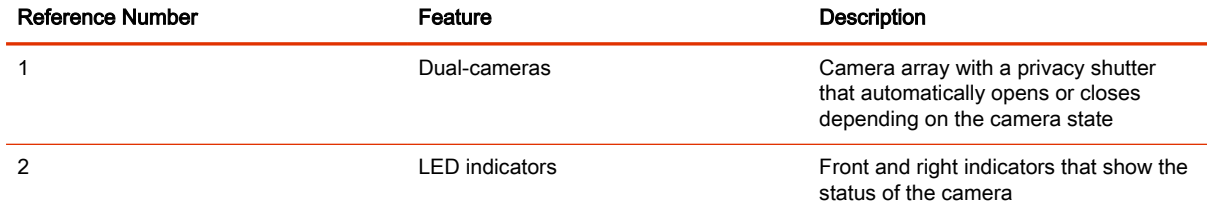

#### Poly Studio E70 Ports

The following illustration and table explain the ports on your Poly Studio E70 camera.

**IMPORTANT:** If you use an Ethernet port to power the Studio E70, the Ethernet port must be able to supply 30W PoE+ Type 2/Class 4 power.

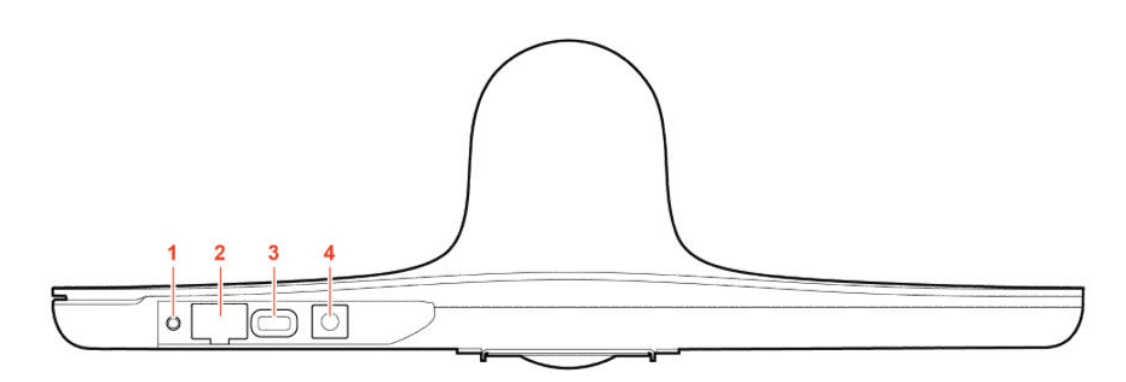

#### Table 2-12 Poly Studio E70 Port Descriptions

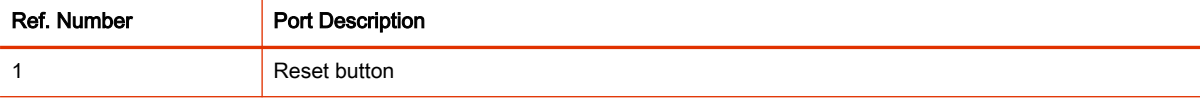

<span id="page-19-0"></span>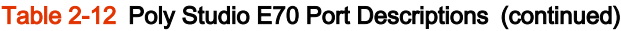

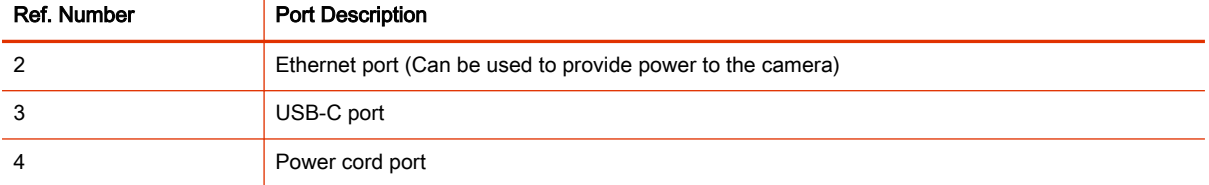

### Poly Studio E70 Privacy Shutter Behavior

The privacy shutter automatically opens and closes depending on the state of the connected video system.

NOTE: Shutter behavior may vary depending on the partner application.

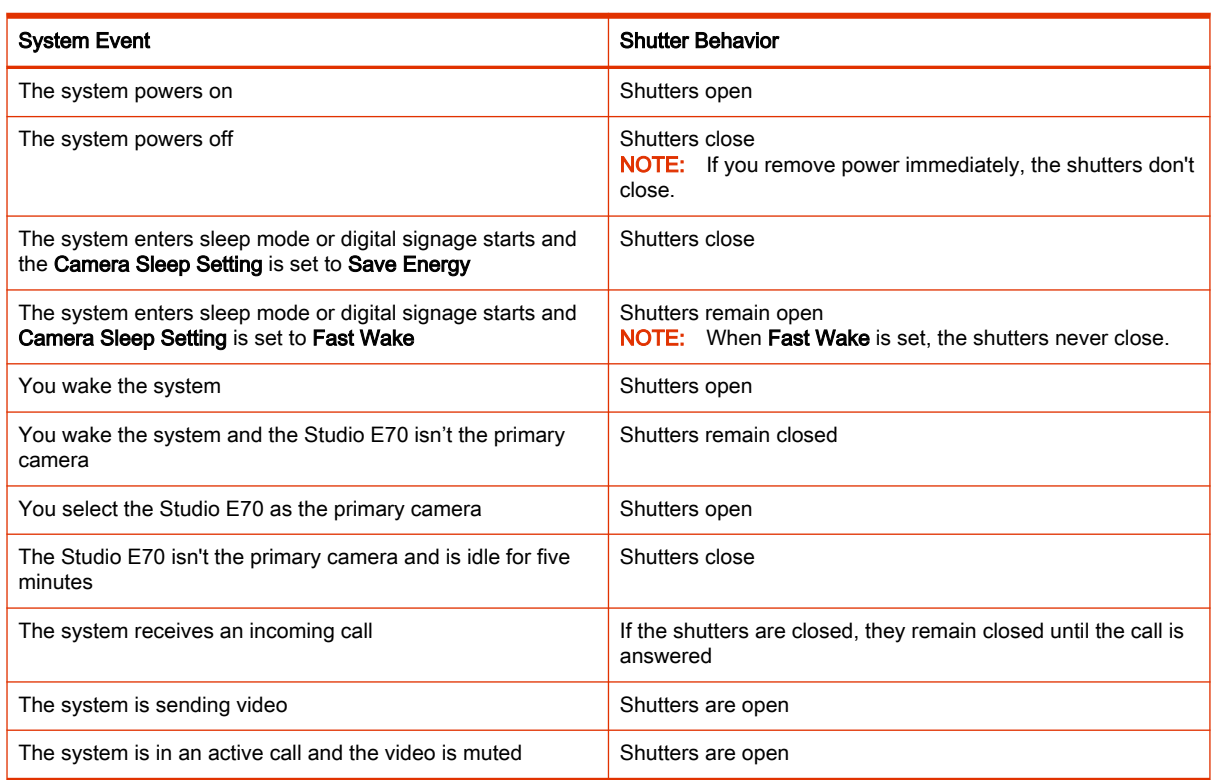

## LED Status Indicators

The following topics list the LED behavior for your system. The tables list each LED indicator and its associated status.

### LED Status Indicators for the G7500 System

Use the LED on the front right corner of the codec to get information on the state of your system.

<span id="page-20-0"></span>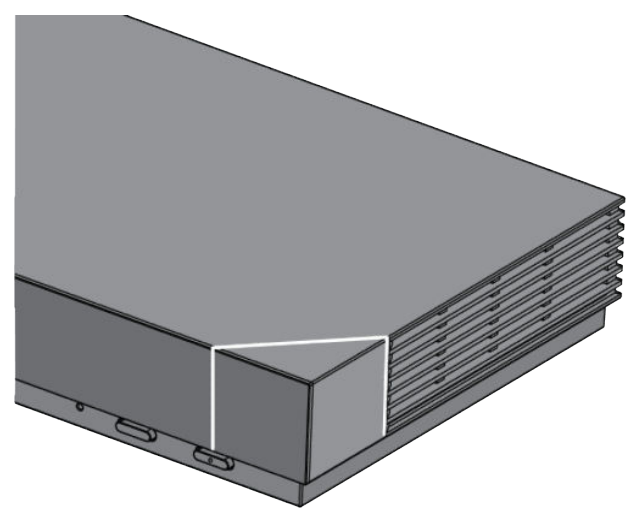

#### Table 2-13 G7500 System LED Status Indicators

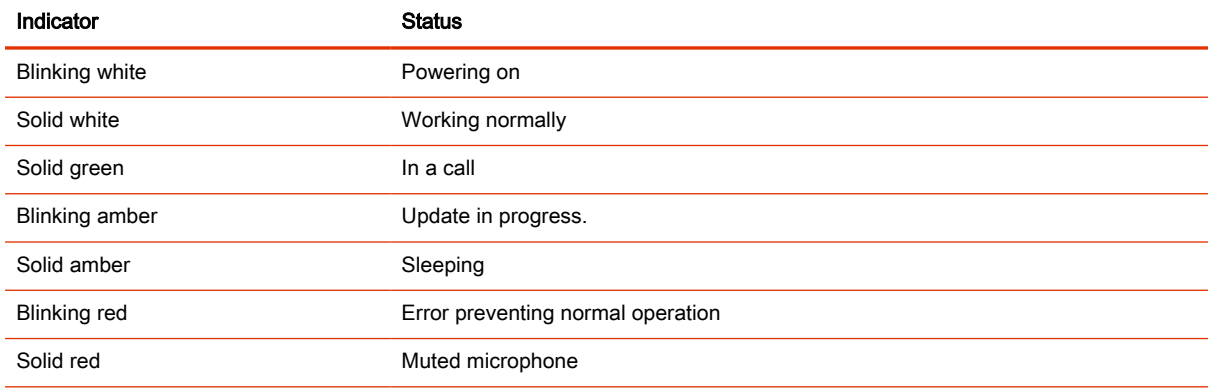

### LED Status Indicators for the Studio X70 System

Use the LED on the right side of the system to help you understand the system's behaviors.

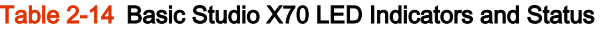

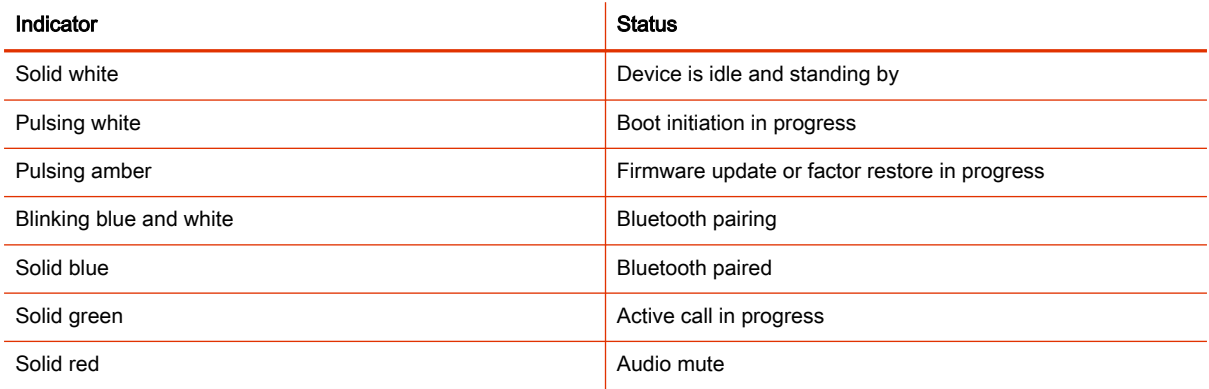

### LED Status Indicators for Studio X50, and Studio X30 Systems

The system provides an LED light bar above the camera to help you understand the system's behaviors.

#### <span id="page-21-0"></span>Table 2-15 Studio X50 and Studio X30 LED Indicators and Status

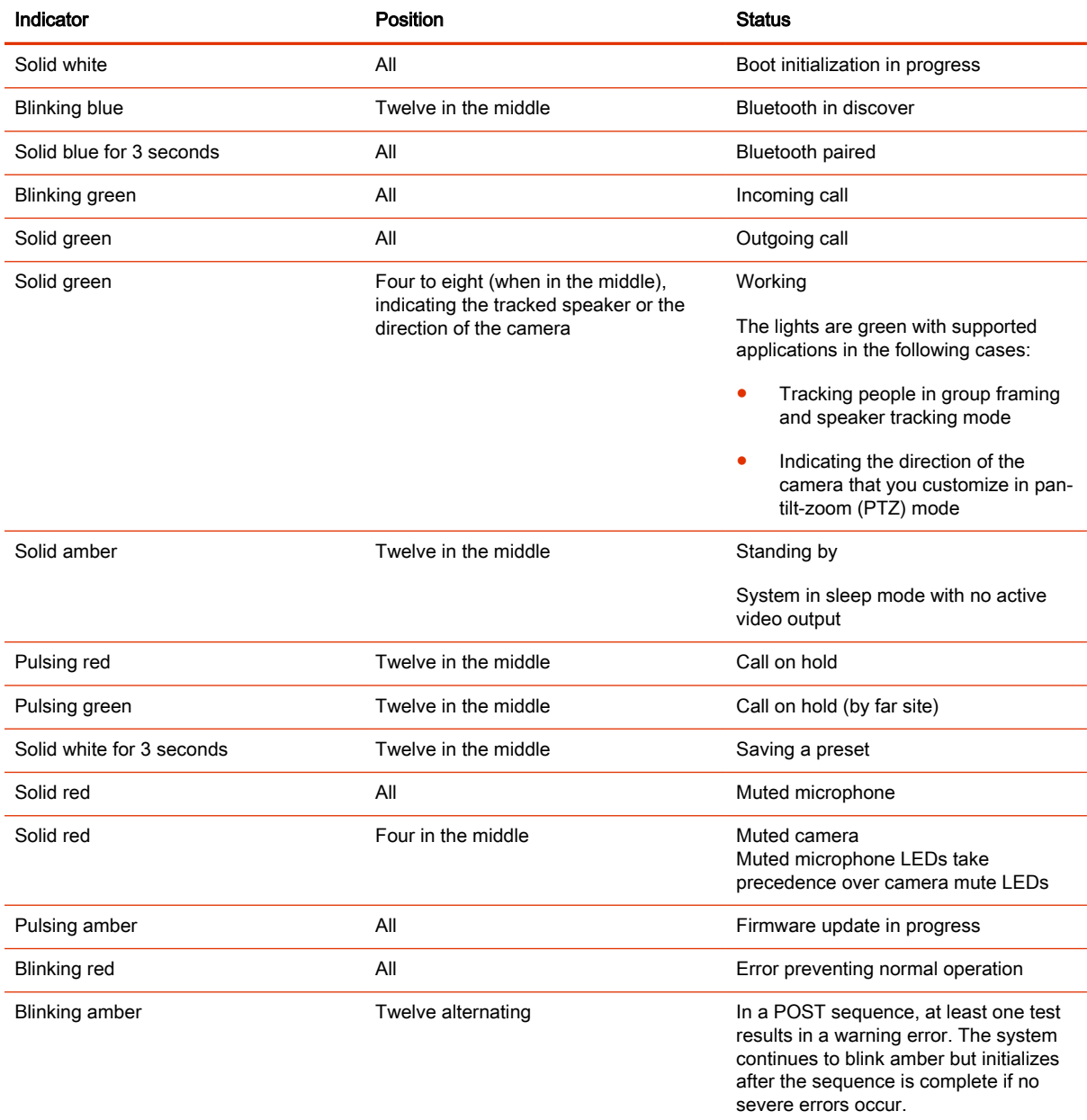

### LED Status Indicators for the Studio E70 Camera

The camera provides LED indicators on the front and right side of the camera to help you understand the camera's behaviors when connected to a G7500, Studio X series system, or a Windows PC.

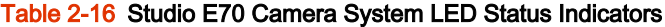

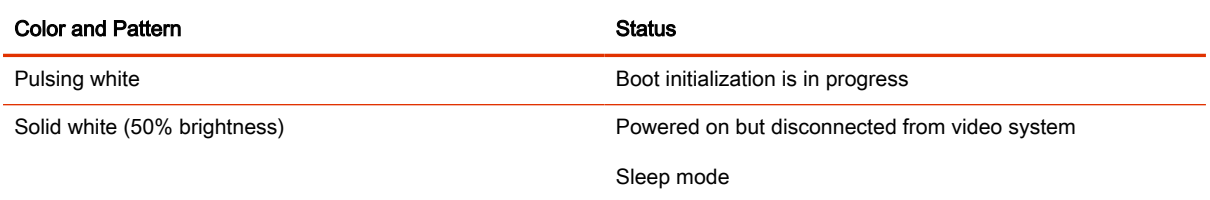

#### <span id="page-22-0"></span>Table 2-16 Studio E70 Camera System LED Status Indicators (continued)

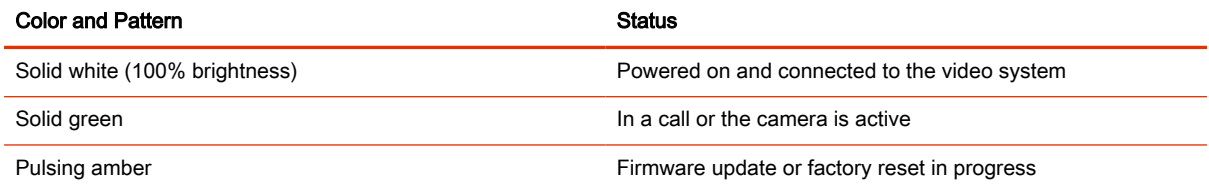

## Powering the System On and Off

The system powers on when you plug it in to a power source.

```
EX NOTE:
```
- Don't restart or power off the system during maintenance activities (for example, while a software update is in progress).
- If a system restart is necessary, use the system web interface, RestAPI, Telnet, or SSH. If possible, avoid using the power cable to restart the system.

## Navigating Your System

The system has icons and user screens to help you navigate and understand important information about your system.

### Home Screen

The Home screen is the first screen you encounter on the system monitor. From this screen, you have quick access to many of the system functions.

**NOTE:** Some elements of your screen may be different depending on the system configuration.

### Home Screen

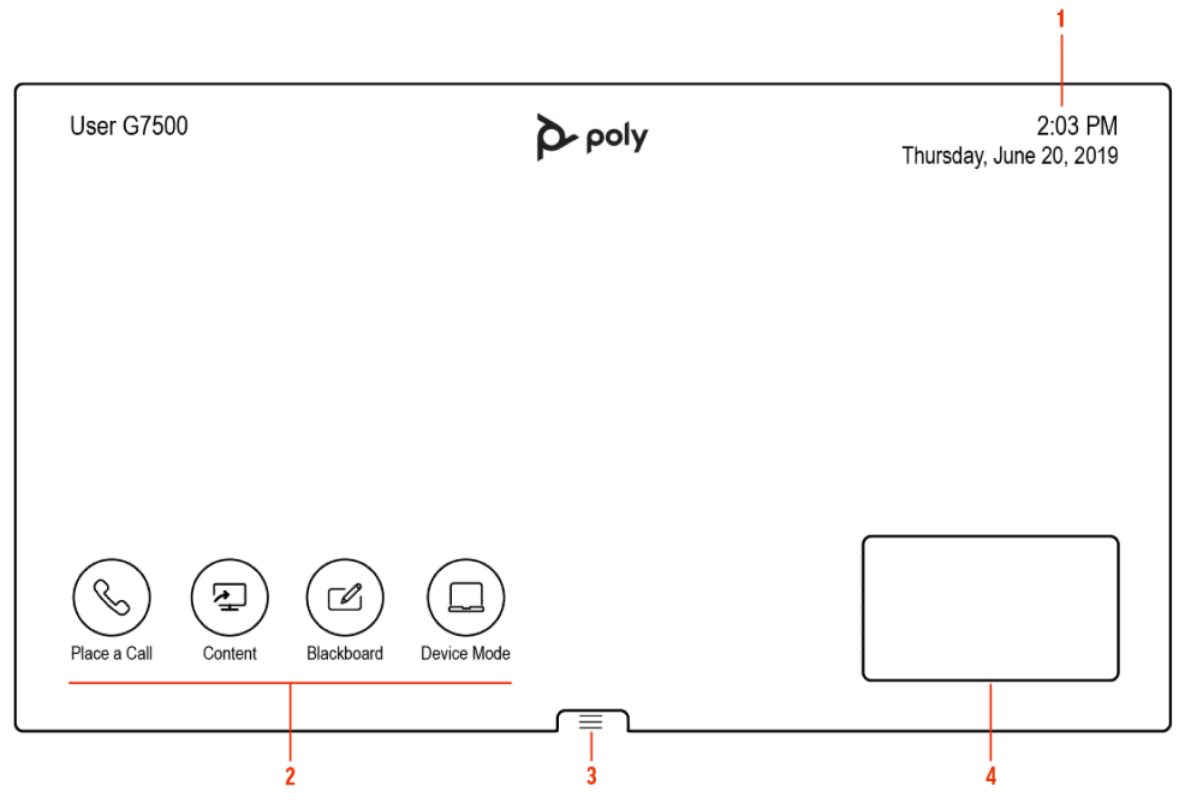

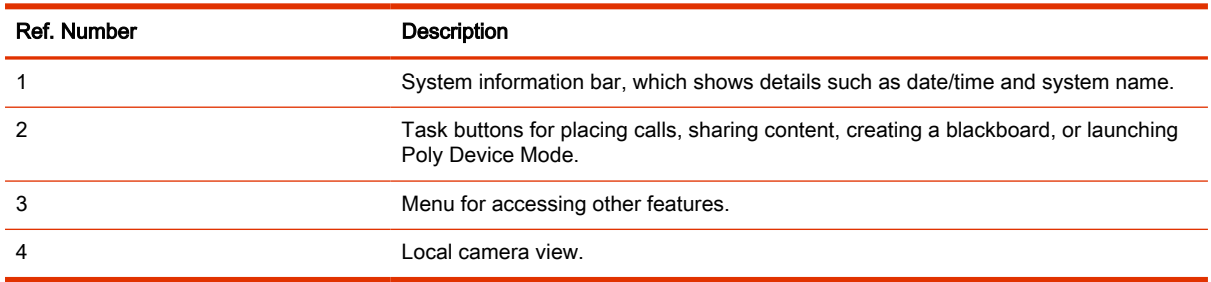

### Home Screen Elements

Some of the following interactive and read-only elements might not display on your system depending on the system configuration.

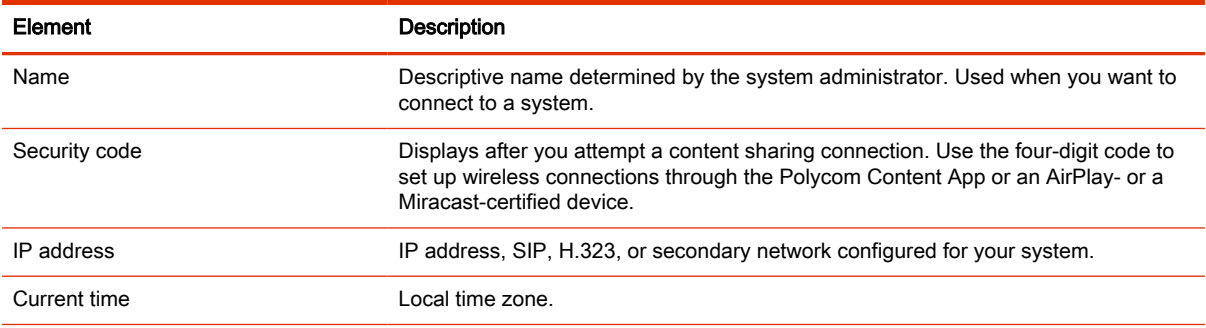

<span id="page-24-0"></span>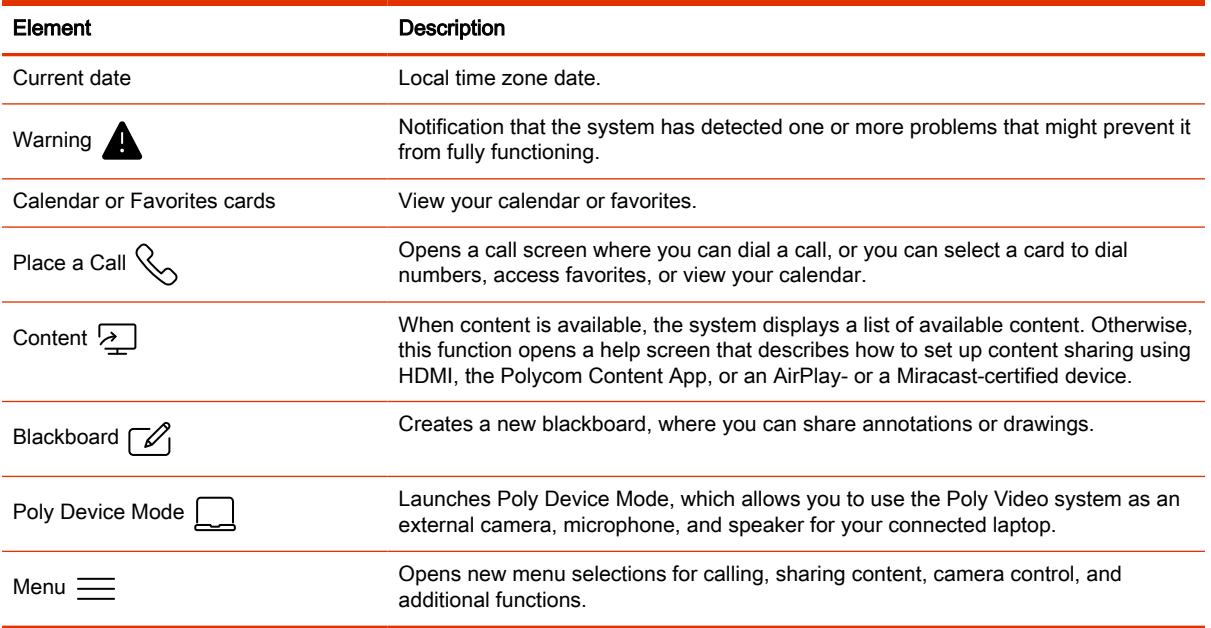

### Content Screen

The Content screen is where you share and annotate content in your meetings.

### Content Screen

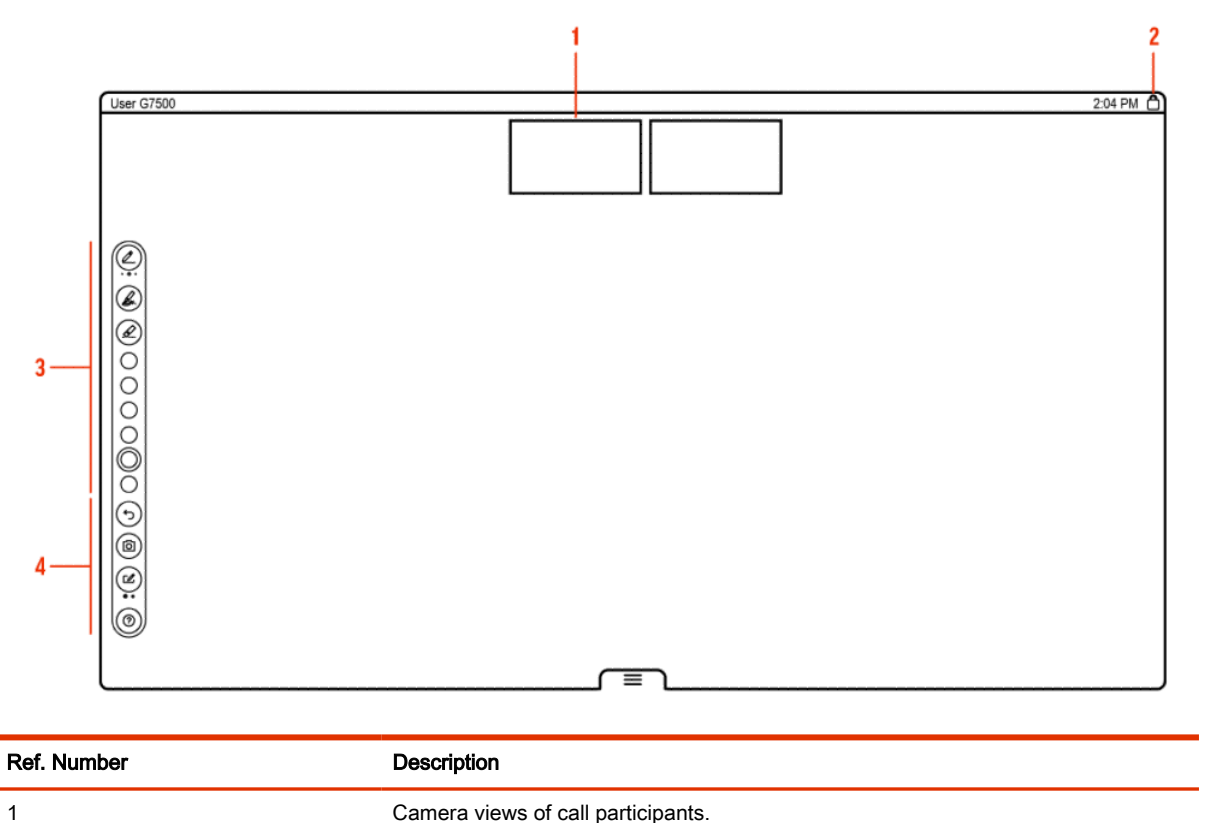

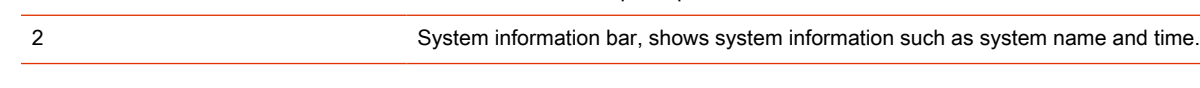

<span id="page-25-0"></span>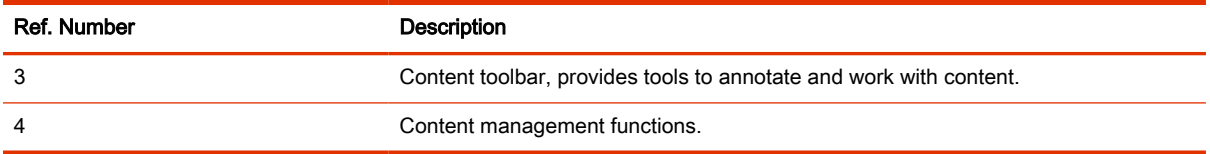

### Poly IR Remote Control Button Functions

When you connect a Poly IR receiver to your G7500 or Studio X system, you can use the Poly IR remote control to navigate your system.

The following illustration and table show the buttons and functionality of the Poly IR remote control.

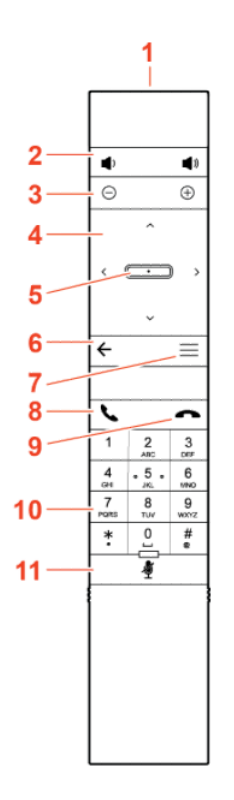

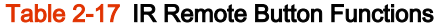

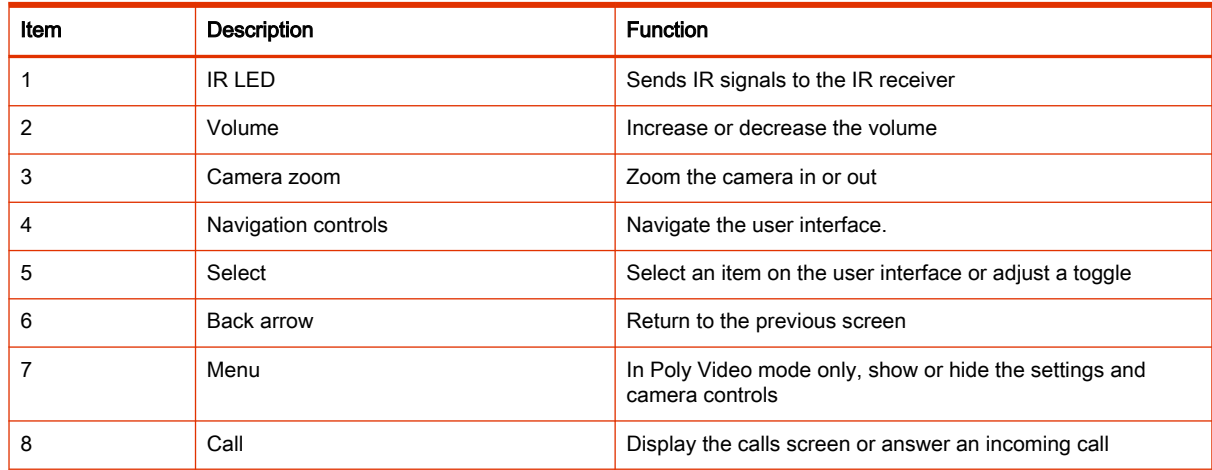

| Item | <b>Description</b> | <b>Function</b>                               |
|------|--------------------|-----------------------------------------------|
|      | End call           | End an active call or reject an incoming call |
| 10   | Dialpad            | Dial a number                                 |
|      | Mute               | Mute or unmute the system microphones         |

<span id="page-26-0"></span>Table 2-17 IR Remote Button Functions (continued)

### Bluetooth Remote Control Button Functions

When you pair the Poly Bluetooth remote control with your G7500 or Studio X system, you can use the remote control to navigate your system.

The following illustration and table show the buttons and functionality of the Bluetooth remote control. The functionality is specific to Poly Video mode.

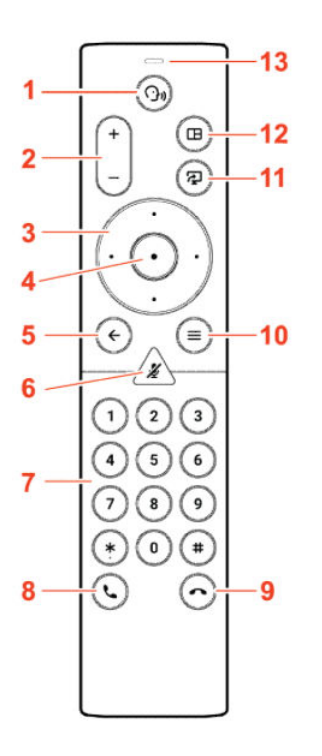

Table 2-18 IR Remote Button Functions

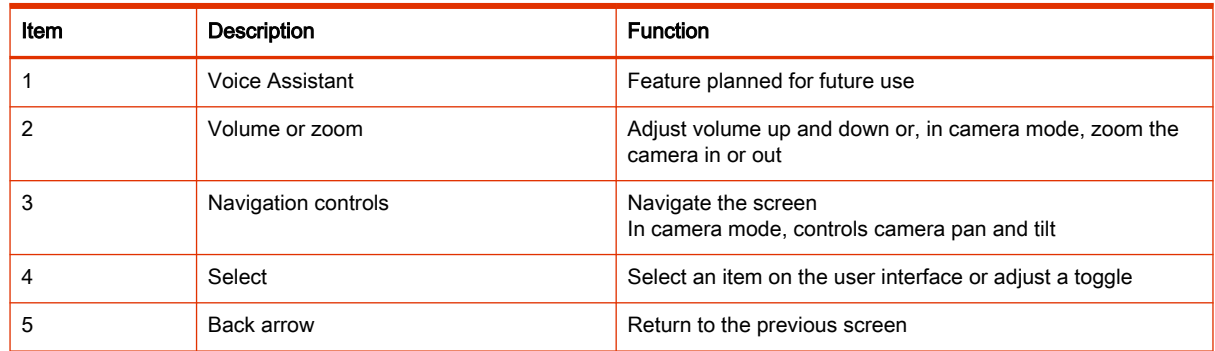

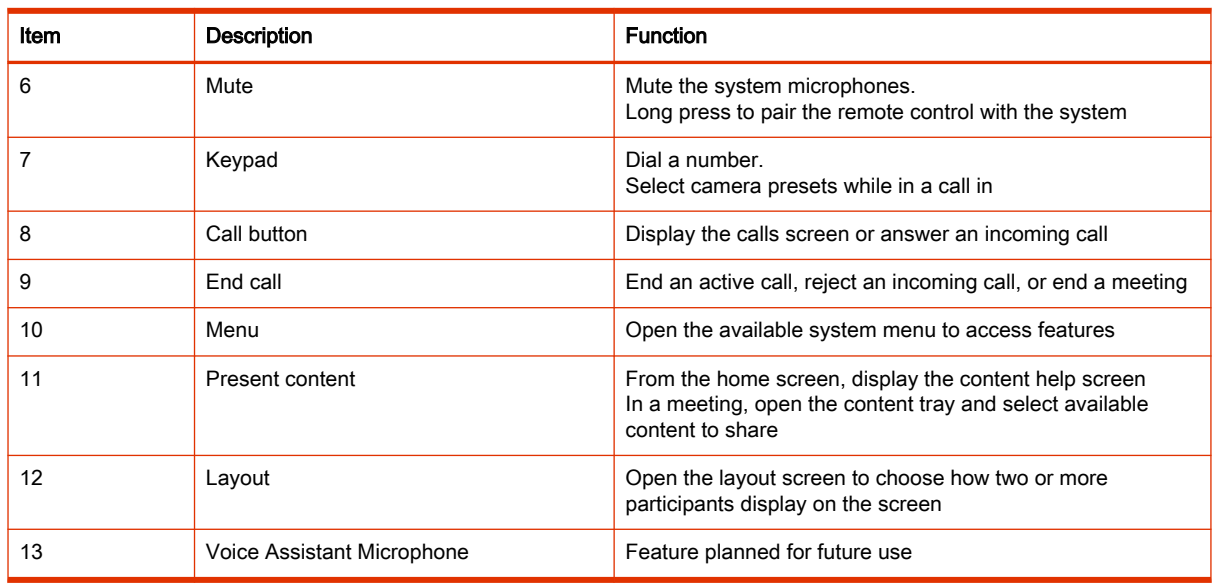

#### <span id="page-27-0"></span>Table 2-18 IR Remote Button Functions (continued)

### Wake the System

After a period of no activity, the system enters sleep mode (if configured by your administrator). You can wake it using a touch monitor, Poly TC8, or Poly Bluetooth Remote Control.

- Do one of the following:
	- If you're using a touch monitor, tap the primary screen.
	- **•** If you're using the TC8, tap the screen.
	- If you're using a Poly Trio, tap the screen.
	- Press any button on the remote control.

### Accessibility Features

Poly products include a number of features to accommodate users with disabilities.

### Users Who Are Deaf or Hard of Hearing

Your system includes accessibility features so that users who are deaf or hard of hearing can use the system.

The following table lists the accessibility features for users who are deaf or hard of hearing.

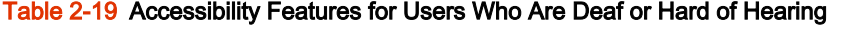

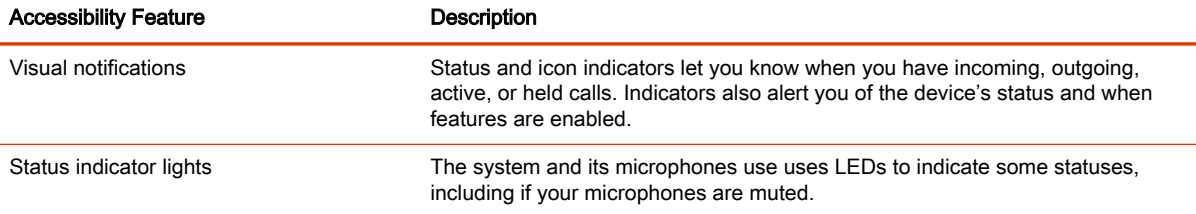

#### <span id="page-28-0"></span>Table 2-19 Accessibility Features for Users Who Are Deaf or Hard of Hearing (continued)

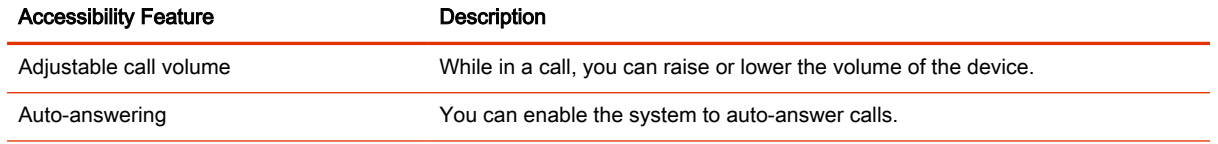

### Users Who Are Blind, Have Low Vision, or Have Limited Vision

Your system includes accessibility features so that users who are blind, have low vision, or have limited vision can use the system.

The following table lists the accessibility features for users who are blind, have low vision, or have limited vision.

Table 2-20 Accessibility Features for Users Who Are Blind, Have Low Vision, or Have Limited Vision

| <b>Accessibility Feature</b>  | <b>Description</b>                                                                                                    |
|-------------------------------|----------------------------------------------------------------------------------------------------|
| Auto-answering                | You can enable the system to auto-answer calls.                                                                                                    |
| Mute auto-answered calls      | You can configure the system to mute auto-answered calls.                                                                                                    |
| Ringtones                     | An audible tone plays for incoming calls.                                                                                                    |
| Adjustable backlight settings | You can change the brightness of the screen by adjusting backlight intensity<br>settings.                                                                                              |
| Visual notifications          | Status and icon indicators let you know when you have incoming, outgoing,<br>active, or held calls. Indicators also alert you of the device's status and when<br>features are enabled. |
| Join and leave tones          | The system plays a tone when someone joins or leaves a conference call.                                                                                                    |
| Embossed buttons              | The remote control has embossed push buttons for performing common tasks<br>with the system, such as dialing a number.                                                                 |

### Users with Limited Mobility

Your system includes accessibility features so that users with limited mobility can use various system features.

The following table lists the accessibility features for users with limited mobility.

Table 2-21 Accessibility Features for Users with Limited Mobility

| <b>Accessibility Feature</b>  | <b>Description</b>                                                                                                    |
|-------------------------------|----------------------------------------------------------------------------------------------------|
| Remote control                | The Bluetooth remote control enables you to control the system and to perform<br>tasks such as placing calls, starting a sharing session, and configuring some<br>settings.   |
| Alternative control interface | This product provides an alternative control interface for the connected video<br>conferencing system for people with disabilities that cause limited manipulation<br>issues. |
| Poly TC8                      | The TC8 enables you to control the system and to perform tasks such as<br>placing calls.                                                                                      |
| Auto-answering                | You can enable the system to auto-answer calls.                                                                                                    |

#### Table 2-21 Accessibility Features for Users with Limited Mobility (continued)

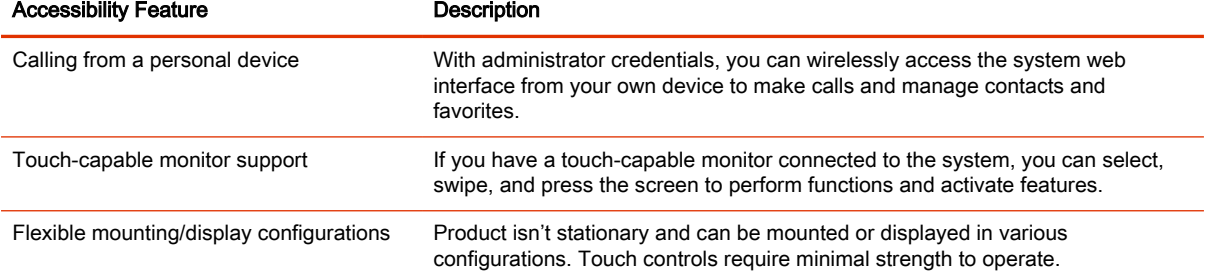

# <span id="page-30-0"></span>3 Calling

There are several ways to initiate calls on the system. You can place a call by entering your contact's name or number, choosing a contact in the directory, calling a favorite or recent contact, or joining a scheduled meeting.

You can place calls using the following methods:

- Call using the dialpad
- Call a contact
- Call a frequently used number
- Call a recent contact
- Call a favorite
- Join a meeting from the calendar
- Call using a USB-connected Windows or Mac device

## Placing Calls

You can place audio calls, video calls, and call into meetings using the onscreen keyboard.

Use the following dialing formats when placing calls:

- IPv4 address: 192.0.2.0
- Host name: room.company.com
- SIP address: user@domain.com
- H.323 or SIP extension: 2555
- Phone number: 9782992285

### Place a Call

You can place an audio or video call to a contact.

- 1. Go to Place a Call.
- 2. On the Dialpad  $^{888}_{888}$  screen, move the slider to Audio  $\&$  or Video  $\Box$
- <span id="page-31-0"></span>3. Enter a number on the dialpad or select **Keyboard**  $\overline{f}$  to enter characters.
- 4. Select Call.

#### Answer a Call

The way the system handles incoming calls depends on how your administrator configured it. The system either answers the call automatically or prompts you to answer manually.

■ If you receive an incoming call notification, select Answer.

### Ignore a Call

If the system doesn't answer incoming calls automatically, you can choose to ignore the call rather than answer it.

■ If you receive an incoming call notification, select Ignore.

### End a Call

When your call is complete, hang up the call. If you have content such as blackboards, whiteboards, or snapshots, the system asks if you want to keep them.

- In a call, do one of the following:
	- On your remote control, press Hang Up  $\infty$ .
	- On the screen, select Menu  $\equiv$  > Hang Up.

### Call a Password-Protected Zoom Meeting Using Trio C60

Use these input options when calling into a password-protected Zoom meeting when using Poly Video Mode and a paired Trio C60.

Make sure that you have the meeting password before you join.

- **IMPORTANT:** If you choose the option to enter the password separately from the dial string, you must enter a pound sign (#) before you enter the password on a Trio C60 system. If you don't enter the pound sign, the call doesn't connect.
	- 1. On your Trio C60 controller, select **Dialpad**  $\frac{800}{200}$ .
	- 2. Do one of the following:
		- Enter the Zoom Rooms dialing sequence. When the system prompts you for the password, press the pound sign before entering the meeting password. For example, enter *<meetingID>*@zoomcrc.com, then enter #*<password>* .
		- Enter the Zoom Rooms meeting password as part of the dialing sequence. For example, enter *<meetingID>*.*<password>*@zoomcrc.com.
	- 3. Select Call.

## <span id="page-32-0"></span>Calling Contacts

You can access and call contacts, recent contacts, and frequent contacts on your system.

If configured by your administrator, contacts display on the *Place a Call* screen. Contact cards can display the following information:

- Contact name
- Contact number
- Contact email address
- Contact IP address

### Call a Contact

To quickly dial a contact, you can search and select a contact card from the results. Contact cards display for frequent contacts, directory contacts, and favorites.

- 1. Using the controller or remote control, select Place a Call > Contact.
- 2. In the search field, use the onscreen keyboard to type characters or numbers and select Search.
- 3. Select a contact card to view contact details.
- 4. Select Call.

#### Call a Frequent Contact

As you place calls, the system learns your frequently-used contacts and displays them in a list.

- 1. Using the touch screen or remote control, select Place a Call.
- 2. Select a contact card from the **Frequent** list.

The call automatically dials.

### Call a Recent Contact

You can quickly call recent contacts from a list (organized by most to least recent).

- 1. Go to Place a Call > Recent.
- 2. Scroll through the list of recent contacts (sorted by date) and select one.

The call automatically dials.

## Calling Favorite Contacts

To quickly access a short list of contacts you call most often, create favorites.

Favorites display on the *Favorites, Contacts*, or Home screens, depending on your system configuration. The system adds a star icon next to the contact's name, providing you an easy way to identify and call favorites.

### <span id="page-33-0"></span>Favorite a Contact

Create favorites to display contacts that you call the most often.

- 1. Go to Place a Call > Contacts.
- 2. Select a contact card, then select **Favorite**.

The contact receives a star icon and displays in the Contacts and Favorites lists.

#### Unfavorite a Contact

Unfavorite a contact to remove the contact from your Favorites list.

- 1. Go to Place a Call > Favorites.
- 2. Choose a favorite card, then select Unfavorite.

The contact is removed from the **Favorites** list.

### Call a Favorite Contact

To quickly call a contact, select a favorite card.

- 1. Select a favorite card on the Favorites, Contacts, or Home screen.
- 2. Select Call.

## Joining Meetings from the Calendar

On the *Home* screen, you can join meetings directly from your calendar using the meeting cards on the screen (if configured).

**NOTE:** If calendaring isn't configured for your system, the system doesn't display meeting cards. You must dial manually to join meetings.

### Meeting Cards

If configured, meeting cards display on the *Home* screen. You can access meeting cards to view meeting details.

Meeting cards display the following scheduling information:

- All-day meetings display as the first meeting card.
- For meetings scheduled later in the day, a Free until *[time/day]* message displays, followed by upcoming meeting cards in the time and date order they're scheduled.
- For meetings scheduled later in the week, a Free until *[time/day]* message displays until the day of the next scheduled meeting.
- If there are no scheduled meetings for the current week, a No Meetings message displays.

#### View Meeting Cards

On the Home screen, you can view meeting cards that show your calendar event details. Meeting cards display meeting times, subjects, and organizers.

<span id="page-34-0"></span>**NOTE:** Private meetings are labeled Private Meeting. Except for the time, meeting details are hidden.

- Do one of the following:
	- To view meeting information, choose a meeting card and select **Info**.
	- To view upcoming scheduled meetings, select a card and scroll to the right.

#### Join a Meeting from a Meeting Card

On the *Home* screen, you can select a meeting card for options to join a meeting.

The system supports automatic dialing if the meeting organizer added calling information to the calendar event and your administrator has configured calendaring.

- Do one of the following:
	- On a current meeting card, select Join.
	- If the meeting card doesn't include calling information, select More ... the card to display the dialpad. Dial the number to join the meeting.

### Join an Overbooked Meeting

If two or more meetings are scheduled at the same time, the meetings display as Overbooked. You can join one of the meetings using its individual meeting card.

1. Select an overbooked meeting card and choose **Info**.

The individual meeting cards display.

2. Choose one of the meeting cards and select **Join** to connect to the meeting.

#### Join a Password-Protected Meeting

Some meetings may require a password to join.

Make sure that you have the password for password-protected meetings before you join. If you don't have a meeting password and a message prompts you for one, contact the meeting organizer for the password.

**NOTE:** Meeting cards don't indicate if a meeting is password protected.

- 1. Do one of the following:
	- Manually dial in to a meeting.
	- Join a meeting from a meeting card.
- 2. Enter the meeting password and select Join.

If you enter an incorrect password, the password prompt displays again.

# <span id="page-35-0"></span>4 Sharing Content

To enhance the collaboration experience, you can share documents, graphics, videos, and blackboards or whiteboards with other participants.

You can share content with all members of a call or meeting using a computer or a certified device.

## Sharing Content from a Computer or Device

You can share content from a computer or use applications to stream content from other devices.

You can use the following methods to share content:

- Polycom Content App, which wirelessly connects to the G7500 and Studio X series system
- Screen mirroring with an AirPlay- or Miracast-certified device
- Computer or device directly connected to the system through HDMI

The system allows up to four simultaneous content sources out of a call and three in a call (a source can include content shared from a device in the room or by a far-end participant).

For example, if you're in a call with three content sources and you share your desktop using the Content App, the oldest wireless or far-end content source in the session is replaced by your content. HDMI content, however, is never replaced.

**IMPORTANT:** Before you share content, take precautions to protect your privacy. For example, disable your device's screen lock feature before you share your screen with meeting participants.

### Polycom Content App

The Polycom Content App enables you to share content from a computer connected to a G7500 and Studio X series system over an IP network.

For information on using this application, see the [Polycom Content App User Guide.](https://www.poly.com/us/en/support/products/video-conferencing/accessories/content-app)

### Cast Content from an AirPlay- or a Miracast-Certified Device

You can share content from your Airplay- or Miracast-certified device and display it on the system.

- 1. Go to AirPlay or Miracast on your device.
- 2. From the list of available devices, select the name of your system.

<span id="page-36-0"></span>3. Begin casting from your AirPlay- or Miracast-certified device.

For casting information for your device, refer to the product documentation.

4. If prompted, enter the security code shown on the **Home** screen.

### Share Content Using an HDMI Connection

Share content from your device through an HDMI connection. This method doesn't require you to connect using a wireless service.

Connect your device to the video system's HDMI input port.

Your HDMI content displays until you disconnect your device. If you restart the video system while your device is connected, the HDMI content is still there following the reboot.

## Sharing Content on a Blackboard or Whiteboard

Blackboards and whiteboards provide blank canvases to write on so you can share your ideas and collaborate with others.

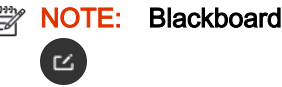

### Add a Blackboard or Whiteboard

You can create a blackboard or whiteboard at any time.

**NOTE:** If the active board has no annotations, you can't add a new board.

A limited number of blackboards or whiteboards are available. A prompt notifies you when you have reached the limit.

- 1. Do one of the following:
	- Out of a call: On the Home screen, select **Blackboard z** .
	- In a call: Select Menu  $\equiv$  > Content > Blackboard  $\infty$ .
- 2. To add another board, do one of the following:
	- To add a blackboard: In the toolbar, select **Blackboard E**
	- To add a whiteboard: In the toolbar, long press **Blackboard**  $\infty$  and select Whiteboard  $\infty$ .

NOTE: The default board type is whatever type you last selected.

### Take a Snapshot of Your Content

You can take a picture of your current content. Then you can annotate the snapshot or download it using the Polycom Content App.

<span id="page-37-0"></span>A limited number of snapshots are available. A prompt notifies you when you have reached the snapshot limit.

- NOTE: When you end the call or content sharing session, the system erases all snapshots and associated snapshot data.
	- With a board or content on the screen, select **Snapshot**  $\boxed{\triangle}$ .

The system captures the content and displays it as *Snapshot-1*. The system names additional snapshots with successive numbers.

#### Delete Snapshots or Content

You can delete snapshots or content that you no longer need.

- **NOTE:** When you end the call or content sharing session, the system erases all snapshots and associated snapshot data.
	- 1. Select a snapshot or piece of content in the content tray.
	- 2. Select the red X.
	- 3. Select Delete.

### End a Content Session

By ending the content session, you stop showing and delete all content shared on your system.

1. During a content session, select Menu  $\equiv$  > End Session.

A message displays a warning and a countdown timer.

2. Select End Session.

NOTE: To keep content, select Continue Session. ₩

### End a Call with Blackboard or Whiteboard Content

If there's an open blackboard or whiteboard in your call (including drawings, markup, snapshots, or even a blank board), you can keep that content session going after hanging up. (Markup doesn't include highlights.)

1. In a call with blackboard or whiteboard content, select **Menu**  $\equiv$  > **Hang Up**  $\rightarrow$ .

The call ends and the system prompts if you want to keep content.

- 2. Do one of the following:
	- Select Yes, Keep Content.
	- Select No, End Session.

If you keep content, the content session continues.

3. When you are ready to stop content, select Menu  $\equiv$  > End Session > End Session.

# <span id="page-38-0"></span>5 Cameras

Camera controls are available in and out of calls.

You can control cameras, depending on the camera type, in the following ways:

## Adjust an In-Room Camera

To enhance the view of meeting participants, make adjustments to the in-room camera.

If camera tracking is on, camera control is unavailable. Turn tracking off to access camera controls.

With the Studio X50 and Studio X30 systems, you can't pan or tilt the camera if it's zoomed all the way out.

- 1. Select Menu  $\equiv$  > Camera  $\Box$
- 2. Select Control  $\langle \hat{Q} \rangle$ .
- 3. Press + to zoom in or to zoom out. Press the arrows to tilt up and down or to pan left to right.
- 4. To exit the control screen, select Back  $\leftarrow$ .

## Adjust a Far-Site Camera

To enhance your view of the other meeting participants during a call, you can adjust the far-site camera.

If camera tracking is on, camera control is unavailable. Turn tracking off to access camera controls. **NOTE:** Contact your administrator for help setting up this feature.

- 1. Select Menu  $\equiv$  > Camera  $\Box$ .
- 2. Select Control  $\langle \hat{Q} \rangle$ .
- **3.** Select Switch  $\circledast$  to select the Far camera.
- 4. Press + to zoom in or to zoom out. Press the arrows to tilt up and down or to pan left to right.
- 5. To exit the control screen, select Back  $\leftarrow$ .

## <span id="page-39-0"></span>Turn Your Camera On or Off

Turn your camera on to show local video or turn your camera off to hide your local video.

- **NOTE:** Turning the camera on or off doesn't control the privacy shutter for the Studio E70 camera. When you turn the camera off, the Studio E70 camera stops sending video, but the privacy shutter remains open. See for more information on the privacy shutter behavior.
	- 1. Go to Menu  $\equiv$  > Camera  $\Box$
	- 2. Do one of the following:
		- Select Camera On  $\mathcal{A}$ .
		- Select Camera Off  $\Box$

## Turn Camera Tracking On or Off

When camera tracking is on, the camera automatically frames the group of people in the room or the current speaker (depending on your camera and how your system is configured).

- $\mathbb{B}^n$  NOTE: If you mute your local microphone, the system disables speaker tracking.
	- 1. Select Menu  $\equiv$  > Camera  $\Box$
	- 2. Select Tracking On  $\overrightarrow{M}$  or Tracking Off  $\overrightarrow{M}$ .

## Using Camera Presets

If your camera supports presets, you can save up to 10 camera positions. Camera presets are stored camera positions that let you quickly point a camera at predefined locations in a room.

Near camera presets are available in or out of a call. Far camera presets are only available during a call. If enabled, you can use them to control the far-site camera.

When you save a preset, the preset saves the selected camera and the camera position.

**NOTE:** If camera tracking is on, camera controls and presets are unavailable. Turn tracking off to access these features.

### Save a Camera Preset from the Local Interface

Save the current camera position as a preset for later use.

Use saved presets to change the near camera position in or out of a call. Far camera presets are available only in a call.

- 1. Select Menu > Camera.
- 2. Select Presets.
- **3.** Adjust the camera to the desired position.
- <span id="page-40-0"></span>4. Adjust the camera to the desired position.
- 5. Do one of the following:
	- On the screen, select an empty preset.
	- On the screen, long press the preset and choose Save.
	- On the remote control, press a number to select a preset.

### Select a Preset

Using previously created camera presets, you can quickly move the camera to a desired position in a call.

- 1. Select Menu > Camera.
- 2. Select Presets.
- 3. Do one of the following:
	- Select the image of the preset you want.
	- On the screen, long press the image and choose Select.
	- On the remote control, press a number to select a preset.

### Delete a Preset

You can delete a camera preset that you no longer need.

- 1. Select Menu  $\equiv$  > Camera  $\blacksquare$
- 2. Select Presets.
- **3.** On the screen, long press the preset image you want to delete.
- 4. Select Delete  $\overline{\mathfrak{m}}$  .

## Selecting the Primary Camera

In Poly Video Mode, if you have more than one camera attached to the system, you can select the primary camera in or out of a call.

### Camera Priority

When you connect or disconnect a camera, camera priority determines the primary or active camera.

The system observes the following camera type priority:

- 1. Embedded camera
- 2. HDCI camera
- 3. USB camera
- 4. HDMI source set to display as people

### <span id="page-41-0"></span>Select the Primary Camera from the Local Interface

In Poly Video Mode, when you attach multiple cameras to the system, select the primary camera from the local interface.

- 1. Go to Menu > Camera > Select Camera.
- 2. Select a camera from the list.

The selected camera becomes the primary camera.

# <span id="page-42-0"></span>6 Using Device Mode

Poly Device Mode enables you to use the system's camera, speaker, microphone, and connected monitors from your computer.

Once you connect the system to your computer with a USB cable, you can control the video system's camera and audio features using your computer's third-party conferencing application.

For example, instead of using your computer's camera for Zoom Rooms calls, connect the Studio X30 and use its 4K camera to automatically follow the conversation in the room. You also gain a Poly echo-cancelling microphone and speaker technology during calls.

NOTE: The system doesn't support hot plugging cameras. To connect a camera to the system, power the system off, connect the camera, and restart the system.

## Computer and Cable Requirements for Device Mode

Your computer and cables must meet the following requirements to use Device Mode.

Operating system requirements:

- Windows 10 1803 or later
- macOS 10.12 or later

USB cable requirements:

- A cable with at least one USB-C connection for the video system
- USB 2.0 or USB 3.0 cable (preferred to ensure connection reliability and video and audio quality)
- Self-powered USB booster extension cable for connections longer than 2 m (6.6 ft)
- **NOTE:** Don't use a cable used for charging devices. A charging cable may not be capable of sending data.

HDMI cable requirements:

An HDMI adapter is required if your computer doesn't have an HDMI port

### Access Device Mode

Use the system touchscreen or a TC10 or TC8 touch controller to start Device Mode.

- <span id="page-43-0"></span>NOTE: Your administrator may configure your system to remain in Device Mode. If your system is already in Device Mode, the system monitor and TC10 or TC8 touch controller prompt you to connect a USB and HDMI cable to your computer.
	- Do one of the following:
		- On a TC8 or touchscreen monitor, select Device Mode  $\Box$ .
		- On a Trio phone, use the phone's navigation keys to highlight Device Mode  $\Box$ , then press the Select button.

The *Device Mode* screen appears.

## Use Your System as a Computer Accessory

To use the video system as an external camera and audio accessory, set your system to Device Mode and connect your Windows or macOS computer with a USB cable.

If your system isn't already in Device Mode, access Device Mode. If your conferencing application uses echo cancellation, disable that feature.

You must use a cable with at least one USB-C connection for your video system. If you use a cable with only one USB-C connection, the USB-C end must connect to your video system for Device Mode to work properly.

- **NOTE:** Device Mode isn't available if your system administrator disables the system USB ports. If you need help with Device Mode or connecting a computer to your system, contact your administrator.
	- 1. Connect a USB-C end of the USB cable to the video system's USB-C port, and connect the other end of the USB cable to your computer.

The system monitor and the TC10 or TC8 touch controller display a confirmation message.

2. To display your computer on the video system monitor, connect your computer using the system's HDMI input port.

## Adjust the System Audio and Camera Settings in Device Mode

In Device Mode, you can mute the system, adjust the volume, and adjust camera settings.

Access Device Mode and connect your computer to the system.

NOTE: The controls on a connected Poly Trio phone don't work if the system is in Device Mode.

- 1. To mute the microphones, do one of the following:
	- In a conference application on your computer, select mute.
	- On the controller or any connected microphone, select Mute  $\cup$ .
- <span id="page-44-0"></span>2. To adjust the volume, do one of the following:
	- On the touchscreen or TC10 or TC8, select Volume and adjust the volume slider.
	- Adjust the volume from your computer using the computer or conference application settings.
- NOTE: Ensure that you select the correct device when adjusting the volume. Changing the volume alone may not work. You must have selected the Poly video system as the audio device.
- 3. To configure camera settings:
	- a. From the right border of the TC10 or TC8 or the touchscreen, swipe left and select Camera Settings.
	- b. Select Camera Control.
	- Turn Camera Tracking on or off.
	- Select or set a Preset.
	- Press  $+$  to zoom in or  $-$  to zoom out.
	- Press the arrows to tilt up and down or to pan left to right.

## Managing Incoming Calls When in Device Mode

Your video system rejects incoming calls in Device Mode.

## Exit Device Mode and Disconnect Your Computer

Any camera options you change on the video system with your USB-connected computer revert to their previous settings when you exit Device Mode.

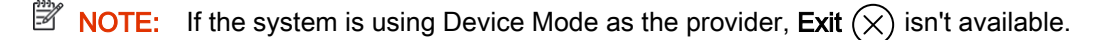

- Do one of the following:
	- On the video system local interface or TC10 or TC8 touch controller, select Exit  $(\times)$ .
	- Unplug the cables connecting your computer and video system. After 2 minutes , you see the home screen (even if you haven't selected Exit).

# <span id="page-45-0"></span>7 Using the Poly Control App

The Poly Control App enables you to control a video system using a personal device, such as your mobile device or computer.

After you connect your personal device to the video system, you can place and manage calls, control camera settings, and interact with shared content.

The following features aren't available on the computer or mobile device controlling the system:

## Control the System with the Poly Control App

You can use the Poly Control App on your computer or mobile device to control a video system.

You must be in the room with the video system and connect the mobile device to the same wireless network as the system to use the Poly Control App.

1. In a web browser on your computer or mobile device, enter https://*<systemIPaddress>*/c ontrol.

The website displays with the system's room name and IP address.

- 2. Select Connect.
- 3. On your computer or mobile device, enter the four-digit code that displays on the system monitor.

Your computer or mobile device displays a user interface similar to the video system. You can then use your personal device to control the system.

# <span id="page-46-0"></span>8 Settings

Before or during calls, you can adjust video and audio settings, including adjusting the volume and changing the video layout.

## Video Adjustments

You can manage video and certain user interface settings.

### Change the Participant Layout

During a call, you can change from the current layout to another layout better suited for the meeting. The layout frames include the near site and far site.

If you're sharing content on a single monitor, content displays in one of the frames.

- 1. In a call, go to Menu  $\equiv$  > Layouts  $\Box$ .
- 2. Select one of the following layouts:
	- Equal: All participants are the same size.
	- Gallery: Participants display at the top of the screen and the speaker displays in the main frame.
	- Fullscreen: The active speaker displays in full screen.

## Audio Adjustments

You can control several audio settings on the system.

### Mute Your Microphones

To prevent distractions for the speaker and meeting participants, you can mute your microphones.

You can mute your audio in or out of a call.

- Do one of the following:
	- On your remote control, press Mute  $\mathcal G$ .
	- On the screen, select **Menu**  $\equiv$  > **Mute**  $\mathbb Q$ .

A notification displays that the system muted your local microphones.

### <span id="page-47-0"></span>Unmute Your Microphones

When your audio is muted and you're ready to speak in a call, unmute your microphones.

- Do one of the following:
	- On your remote control, press Mute  $\bigcirc$ .
	- On the screen, select Menu  $\equiv$  > Unmute  $\cancel{\%}$ .

### Adjust the Volume

You can adjust the volume before or during a call.

- 1. Go to Menu  $\equiv$  > Volume.
- 2. Do one of the following:
	- Use the volume slider on a touchscreen.
	- Press the + or buttons on the remote control.
	- Press the left or right navigation buttons on the remote control (when the system displays volume control).

# <span id="page-48-0"></span>9 Troubleshooting

This section includes information related to troubleshooting issues with your system. You can also find information on pairing your remote, configuring your monitors, and where to find help tips.

## Poly Device Mode

Use these topics to troubleshoot problems you may encounter using Device Mode.

### Audio Levels are Too High or Low

In Device Mode, audio from the video system speakers is too loud or it's difficult to hear call participants.

In Device Mode, your conferencing application and laptop control the video system's audio. You may need to adjust those volume controls.

Follow these steps until you get the audio levels you want:

- 1. Adjust your conferencing application's volume.
- 2. Adjust your laptop's volume.

#### Conferencing Application Doesn't Use System Camera or Audio

Your conferencing application isn't using the video system's camera or audio in Device Mode.

Your conferencing application by default may choose the connected monitor speakers instead of, for example, the Studio X50 speakers.

In your conferencing application, select the video system as your speaker, microphone, and camera device.

#### Can't Use System's Camera or Audio

Your conferencing application isn't using the video system's camera or audio in Device Mode. There could be a few reasons for these types of problems. For instance, your conferencing application by default may choose the connected monitor speakers instead of, for example, the Studio X50 speakers.

You may notice the following while using Device Mode:

- In your laptop's conferencing application, you can't select the video system as a camera or audio source.
- The video system's camera and audio seem unavailable.

<span id="page-49-0"></span>The video system's camera doesn't display live video.

Follow these steps until you fix your problem:

- 1. In your conferencing application, select the video system as your speaker, microphone, and camera device.
- 2. In your laptop settings, select the video system as your speaker, microphone, and camera device.
- 3. Exit and restart Device Mode.
- 4. Replug the USB cable.
- 5. Connect the cable to a different USB port on your laptop.
- **6.** Try using a different USB cable.
- 7. Restart your laptop.

### Improve Audio Quality

Audio quality during calls in Device Mode could be better. For example, people on the call notice interference or dropped words when you're speaking.

You may encounter these problems for the following reasons: additional USB connections, a bad cable, or audio processing settings.

Follow these steps until your audio quality improves:

- 1. Remove USB audio devices (such as a headset) connected to your laptop.
- 2. Connect your laptop and video system with a different USB cable.
- 3. If your conferencing application uses echo cancellation, disable that feature.
- 4. If you're playing a musical instrument, enable M-Mode in the system web interface.

### Improve Laptop Screen Mirroring

When mirroring your laptop screen with an HDMI connection, the picture on the connected monitor isn't ideal.

The resolution on your laptop may need to be adjusted for the monitor connected to the Poly video system.

Follow these steps until screen mirroring quality improves:

- 1. Adjust your laptop's resolution settings.
- 2. Adjust your laptop's display settings so the screen duplicates on the monitor.

### Can't Share Wireless Content

You try sharing content wirelessly (for example, from an AirPlay-certified device) but nothing happens.

If your video system is in Poly Device Mode, you can't share content wirelessly. You must exit Device Mode to share wireless content to the video system.

- <span id="page-50-0"></span>■ Do one of the following:
	- On the video system local interface or TC8 device (if you have one), select Exit  $(\times)$ .
	- Unplug the cables connecting your computer and video system. After two minutes, you see the video system home screen (even if you have not selected Exit).

## View Content Help Tips

Content help tips provide information on how to stream content using HDMI, the Polycom Content App, or an Airplay- or a Miracast-certified device.

- **NOTE:** If you're already connected to a source for sharing content, the help tips don't display.
	- 1. On the Home screen, select **Content**  $\boxed{2}$ .

The help screen opens.

- 2. Review the tips for your source type.
- 3. To go back to the previous screen, select Back  $\leftarrow$ .

## View Blackboard Help Tips

For help annotating on your blackboard or whiteboard, you can access information on how to use the annotation icons and touch gestures.

- 1. On the home screen, select **Blackboard**  $\lceil \mathcal{D}_1 \rceil$ .
- 2. On the toolbar, select Help  $(2)$ .

The help screen opens.

3. To close the screen, tap the screen or press **Back**  $\leftarrow$  on your remote control.

# <span id="page-51-0"></span>10 Getting help

Poly is now a part of HP. The joining of Poly and HP will pave the way for us to create the hybrid work experiences of the future.

During the merge of our two organizations, information about Poly products will transition from the [Poly Support](https://www.poly.com/us/en/support/) site to the [HP® Support](https://support.hp.com/us-en/) site.

The [Poly Documentation Library](https://docs.poly.com/) will continue to host the installation, configuration, and administration guides for Poly products in HTML and PDF format. In addition, the Poly Documentation Library will provide Poly customers with up-to-date status information about the transition of Poly content from the [Poly Support](https://www.poly.com/us/en/support/) site to the **HP®** Support site.

#### ■ HP Inc. addresses

#### HP US

HP Inc. 1501 Page Mill Road Palo Alto 94304, U.S.A. 650-857-1501

#### HP Germany

HP Deutschland GmbH HP HQ-TRE 71025 Boeblingen, Germany

#### HP UK

HP Inc UK Ltd Regulatory Enquiries, Earley West 300 Thames Valley Park Drive Reading, RG6 1PT United Kingdom

### ■ Document information

Model ID: Poly Bluetooth® Remote Control (model: P010), Poly IR Receiver (model: BW7650), Poly IR Remote (model: BW7600), Poly Microphone IP Adapter (model: P012), Poly IP Table Microphone (model: P013), Poly IP Ceiling Microphone (model: P014), Poly Studio X70 (model: P026), Poly Studio X50 (model: P017), Poly Studio X30 (model: P018), Poly Studio E70 (model: P025), Poly TC10 (model: P030), Poly TC8 (model: P020)

Document part number: 3725-00000-001A

Last update: June 2023

Email us at **documentation.feedback@hp.com** with queries or suggestions related to this document.